# **GARMIN.**

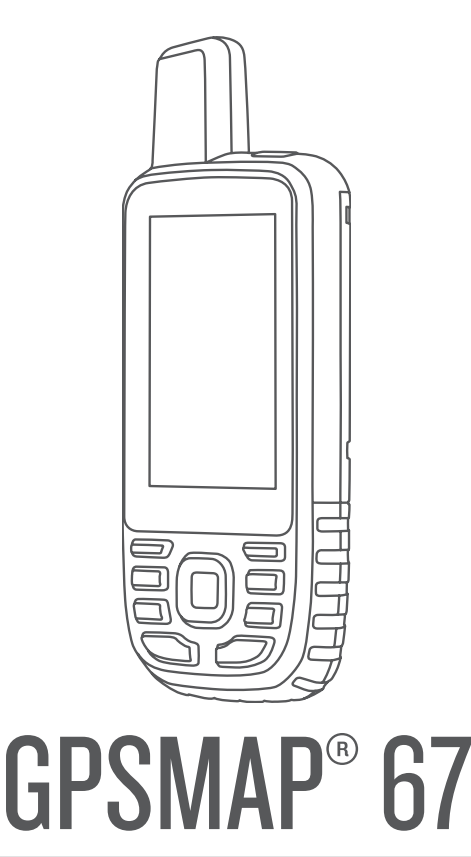

# Manuale Utente

#### © 2023 Garmin Ltd. o sue affiliate

Tutti i diritti riservati. Ai sensi delle norme sul copyright, non è consentito copiare integralmente o parzialmente il presente manuale senza il consenso scritto di Garmin. Garmin si riserva il diritto di modificare o migliorare i prodotti e di apportare modifiche al contenuto del presente manuale senza obbligo di preavviso nei confronti di persone o organizzazioni. Visitare il sito Web [www.garmin.com](http://www.garmin.com) per gli attuali aggiornamenti e ulteriori informazioni sull'uso del prodotto.

Garmin®, il logo Garmin, ANT+®, Auto Lap®, AutoLocate®, City Navigator®, GPSMAP®, inReach®, TracBack®, VIRB® e Xero® sono marchi di Garmin Ltd. delle società affiliate, registrati negli Stati Uniti e in altri Paesi. BaseCamp<sup>™</sup>, chirp<sup>™</sup>, Connect IQ<sup>™</sup>, Garmin Connect<sup>™</sup>, Garmin Explore™, Garmin Express<sup>™</sup>, Garmin HuntView™ e tempe™ sono marchi di Garmin Ltd. o delle società affiliate. L'uso di tali marchi non è consentito senza consenso esplicito da parte di Garmin.

Android™ è un marchio di Google Inc. Apple®, iPhone® e Mac® sono marchi di Apple Inc., registrati negli Stati Uniti e in altri Paesi. Il marchio e i loghi BLUETOOTH® appartengono a Bluetooth SIG, Inc. e il loro uso da parte di Garmin è concesso su licenza. iOS® è un marchio registrato di Cisco Systems, Inc. e il relativo uso è concesso su licenza da Apple Inc. microSD® e il logo microSDHC sono marchi di SD-3C, LLC. NMEA® è un marchio registrato della National Marine Electronics Association. Wi-Fi® è un marchio registrato di Wi-Fi Alliance Corporation. Windows® è un marchio registrato di Microsoft Corporation negli Stati Uniti e in altri Paesi. Gli altri marchi e nomi commerciali sono di proprietà dei rispettivi titolari.

## **Sommario**

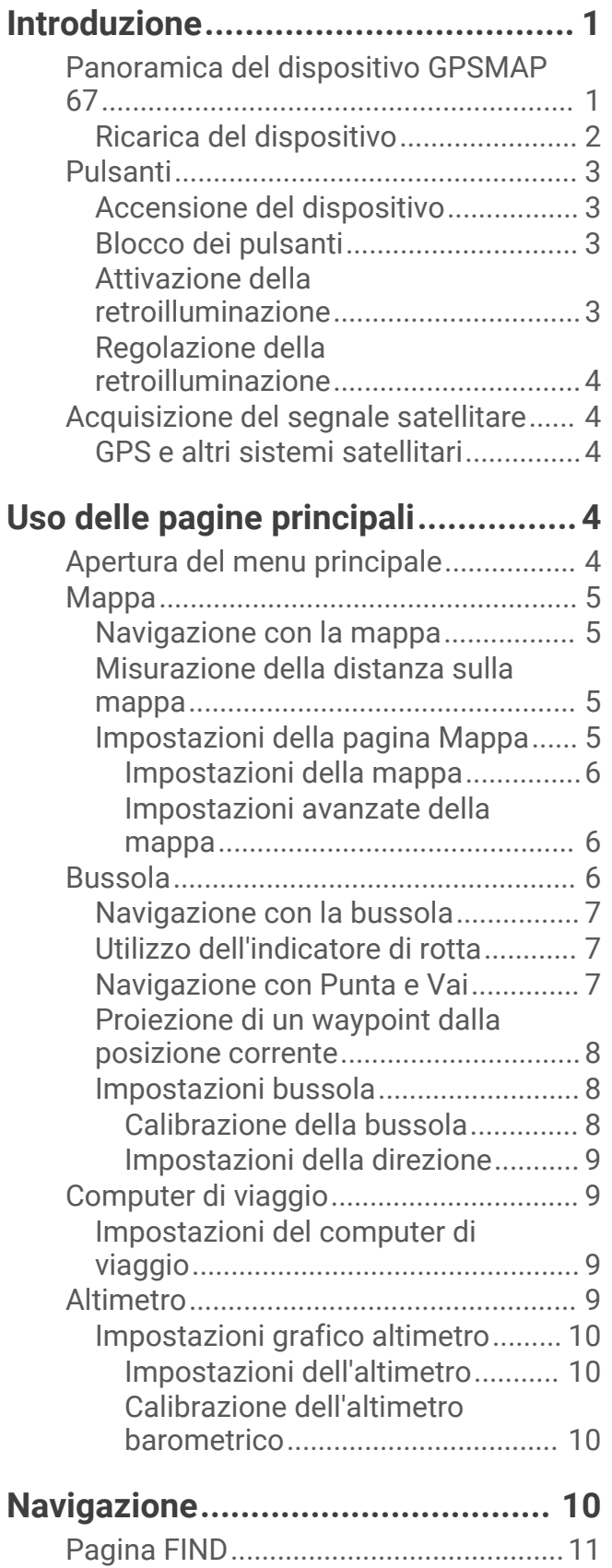

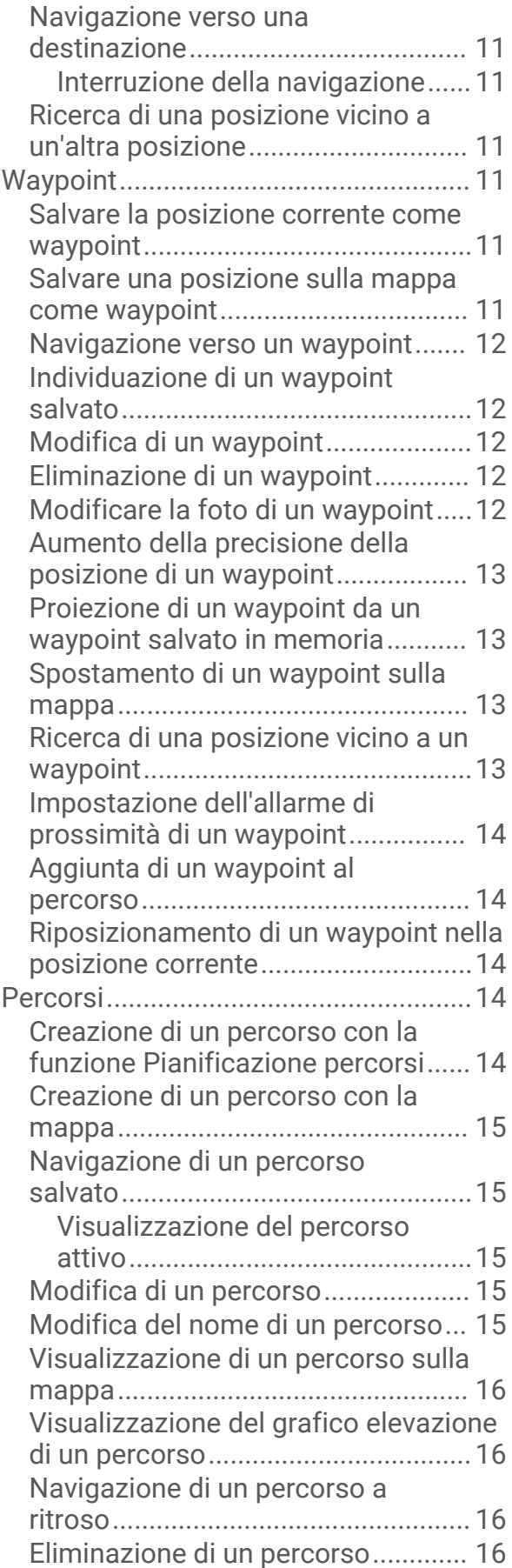

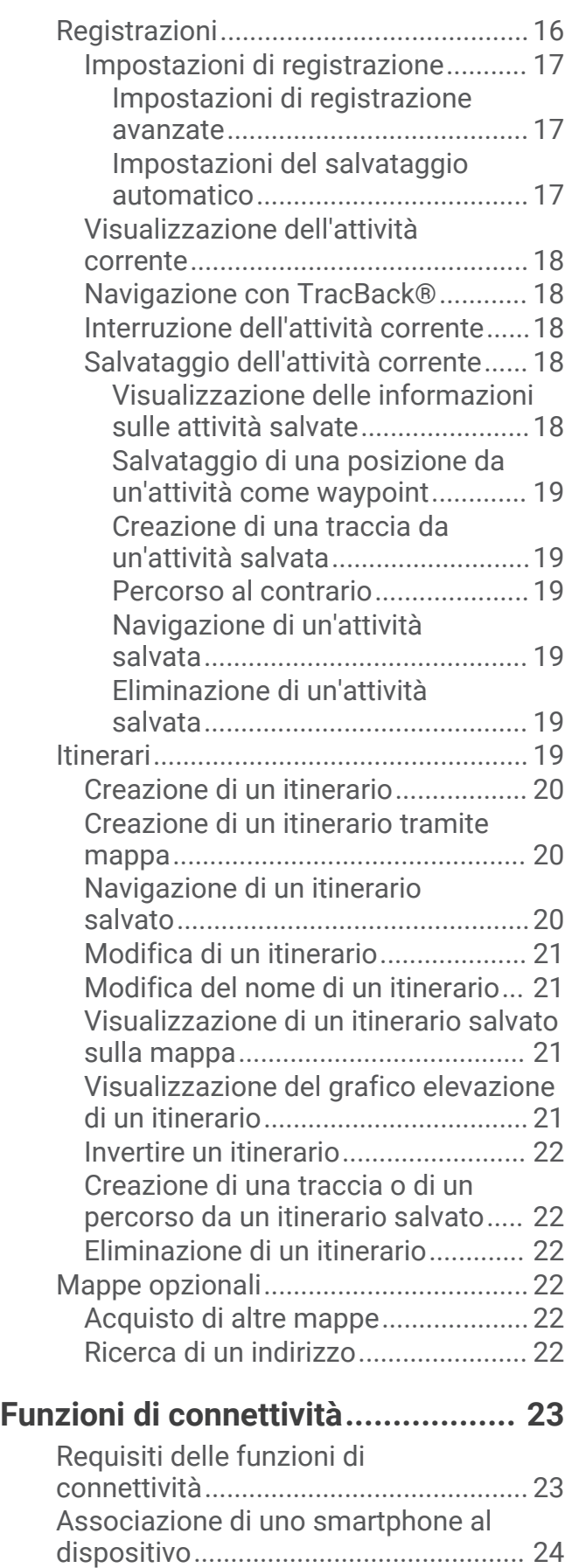

[Notifiche del telefono...........................](#page-29-0) 24

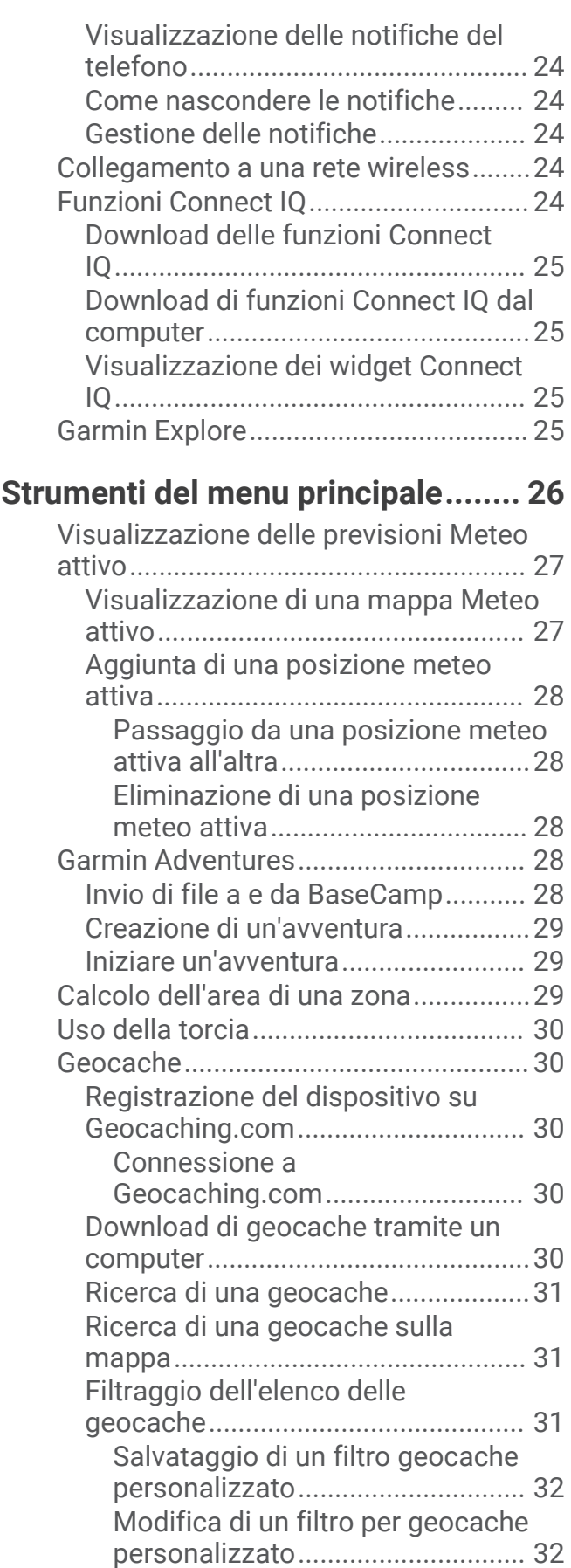

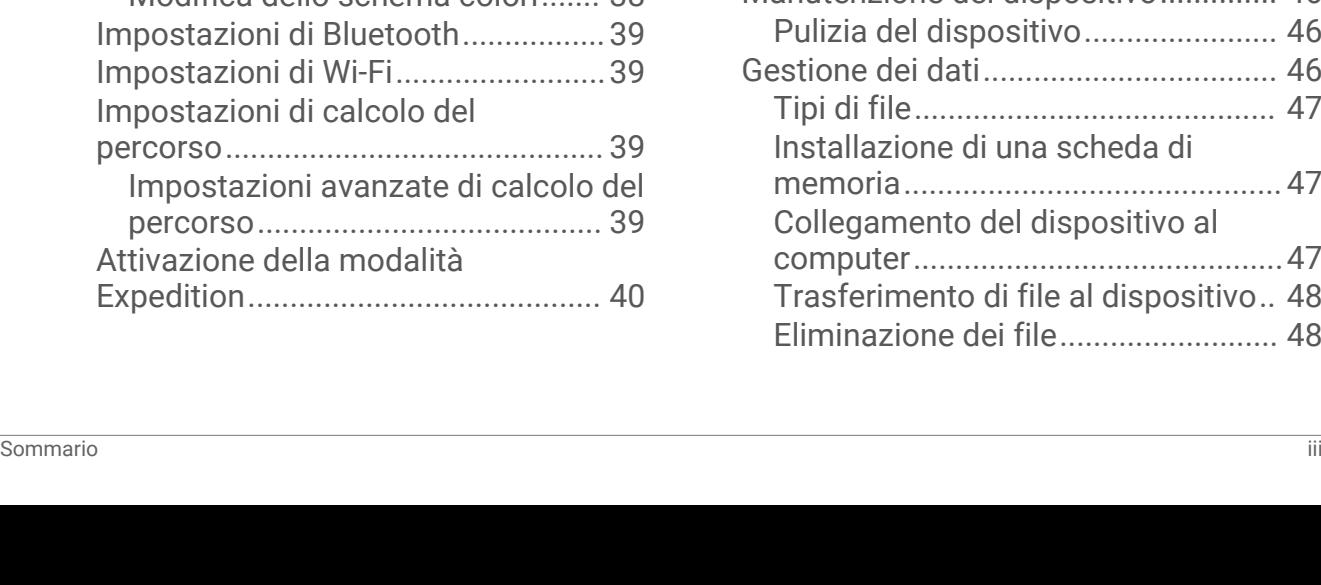

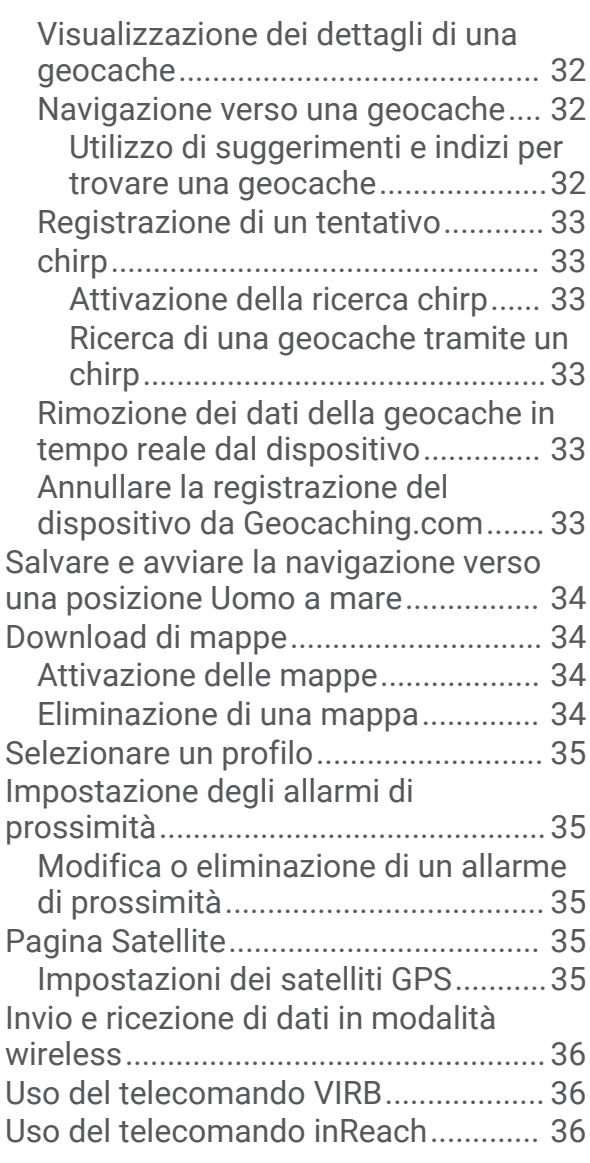

## **[Personalizzazione del dispositivo...](#page-42-0) 37**

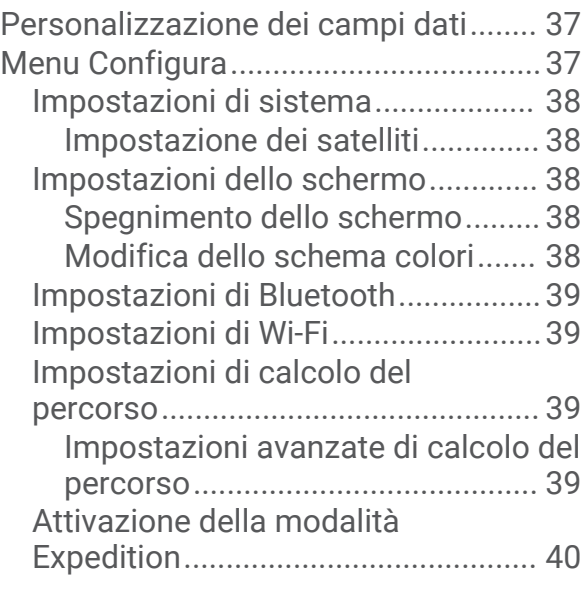

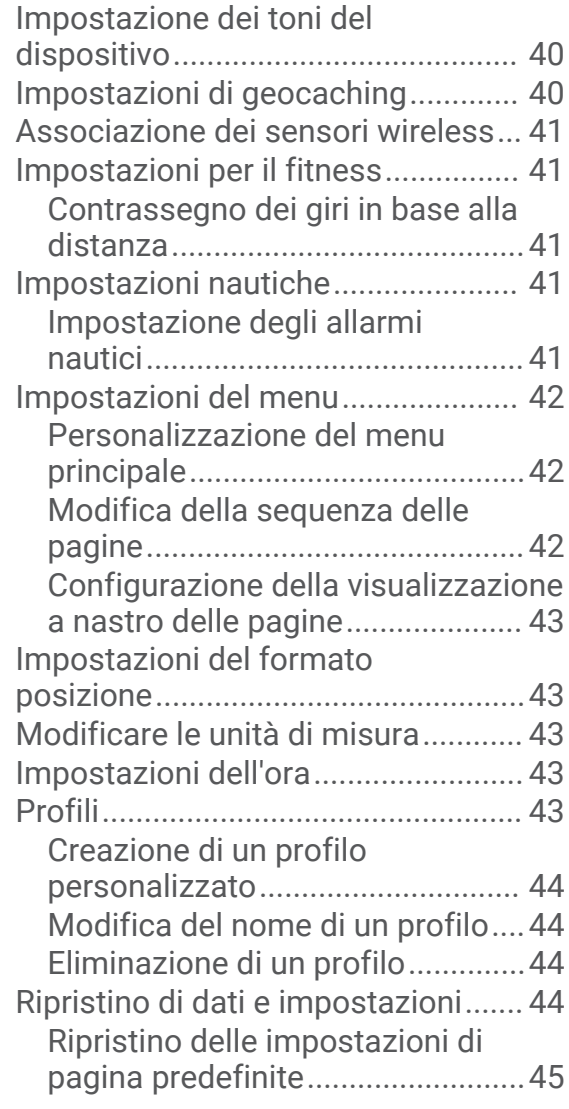

## **[Info sul dispositivo.........................](#page-50-0) 45**

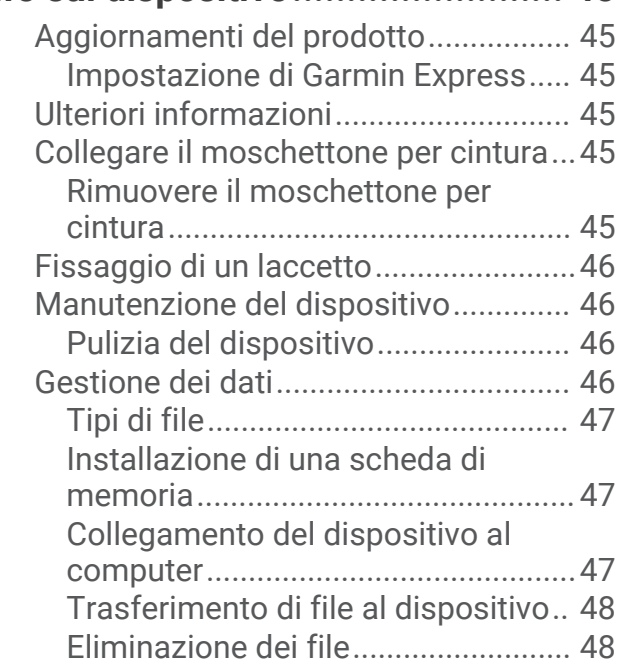

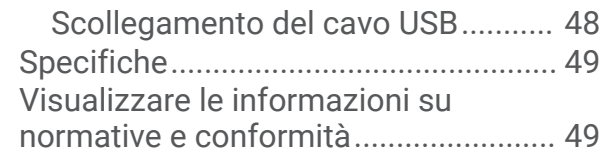

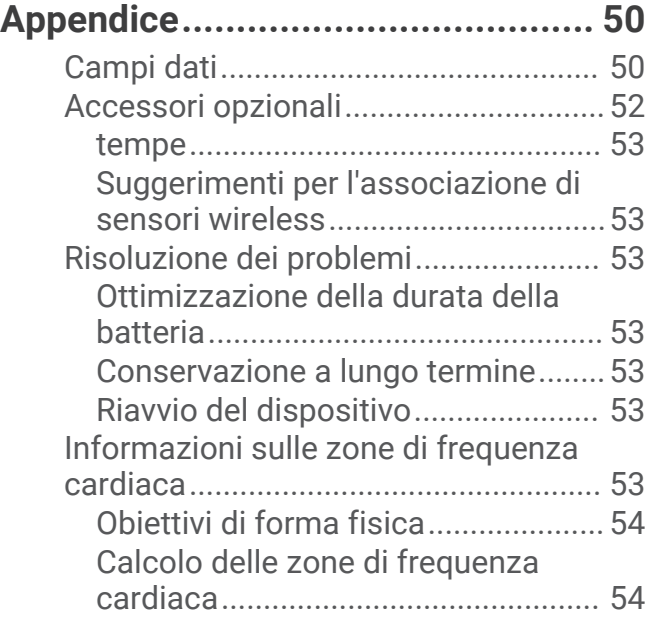

## Introduzione

#### **AVVERTENZA**

<span id="page-6-0"></span>Per *avvisi sul prodotto e altre informazioni importanti*, consultare la guida inclusa nella confezione del dispositivo.

## Panoramica del dispositivo GPSMAP 67

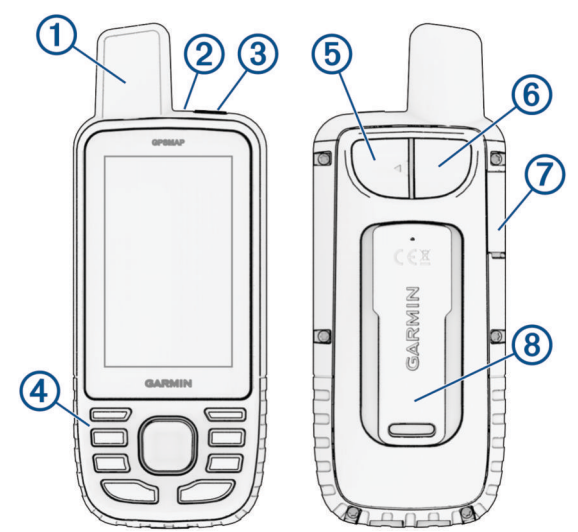

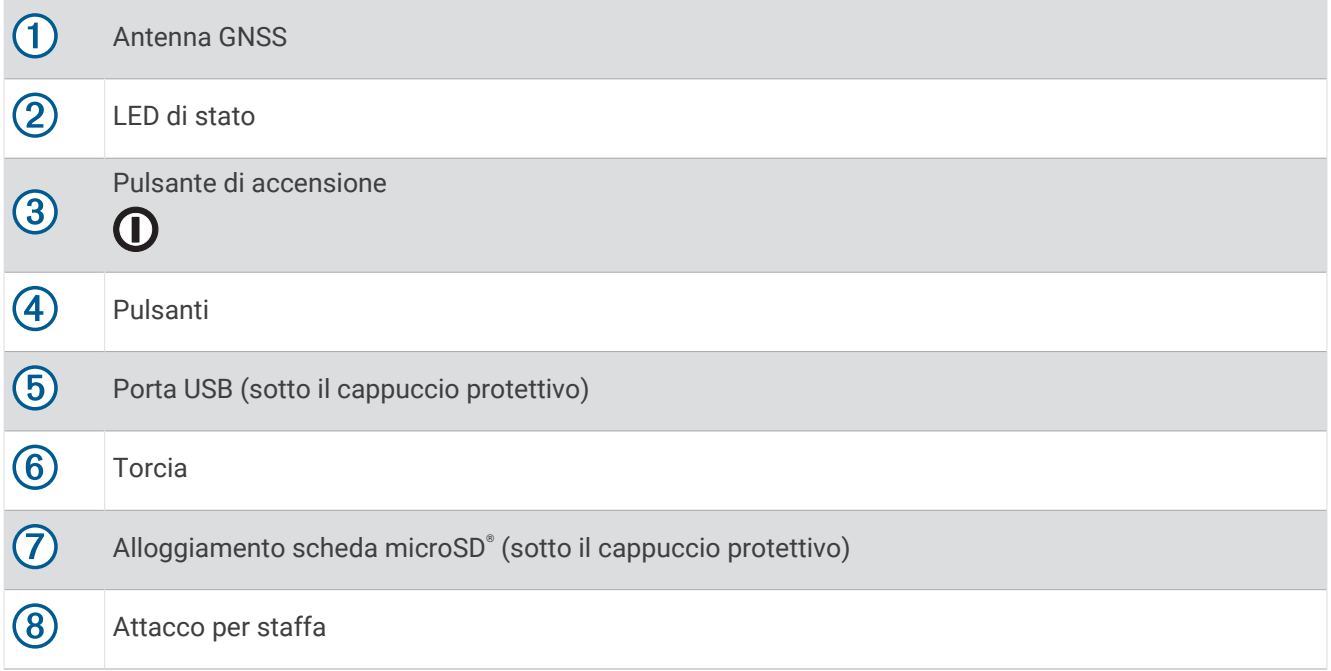

#### <span id="page-7-0"></span>Ricarica del dispositivo

#### *AVVISO*

Per evitare la corrosione, asciugare accuratamente la porta USB, il cappuccio protettivo e l'area circostante prima di caricare l'unità o collegarla a un computer.

**NOTA:** il dispositivo si ricarica solo nell'intervallo di temperature approvato (*Specifiche*[, pagina 49](#page-54-0)).

**1** Sollevare il cappuccio protettivo  $(1)$ .

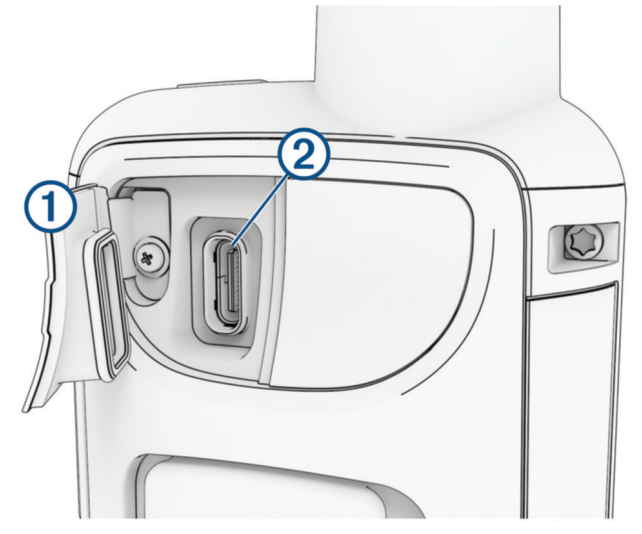

- **2** Collegare l'estremità piccola del cavo di alimentazione alla porta di ricarica 2 sul dispositivo.
- **3** Collegare l'altra estremità del cavo di alimentazione a un adattatore di alimentazione CA compatibile.
- **4** Inserire l'adattatore di alimentazione CA in una presa a muro standard. Il dispositivo visualizza il livello di carica corrente della batteria.

## <span id="page-8-0"></span>Pulsanti

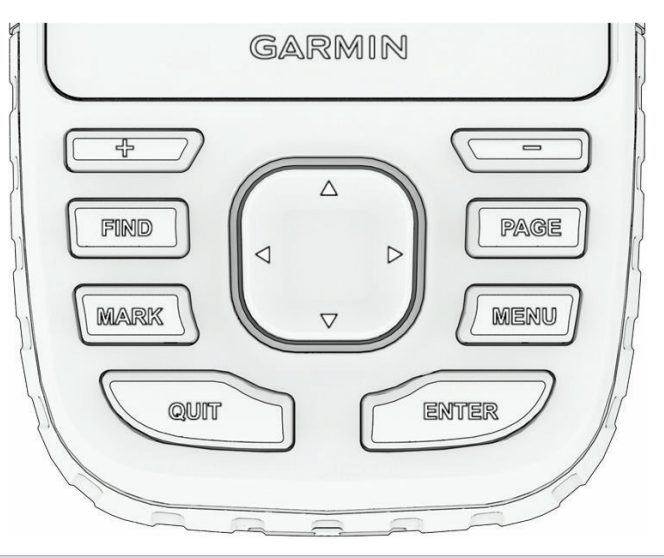

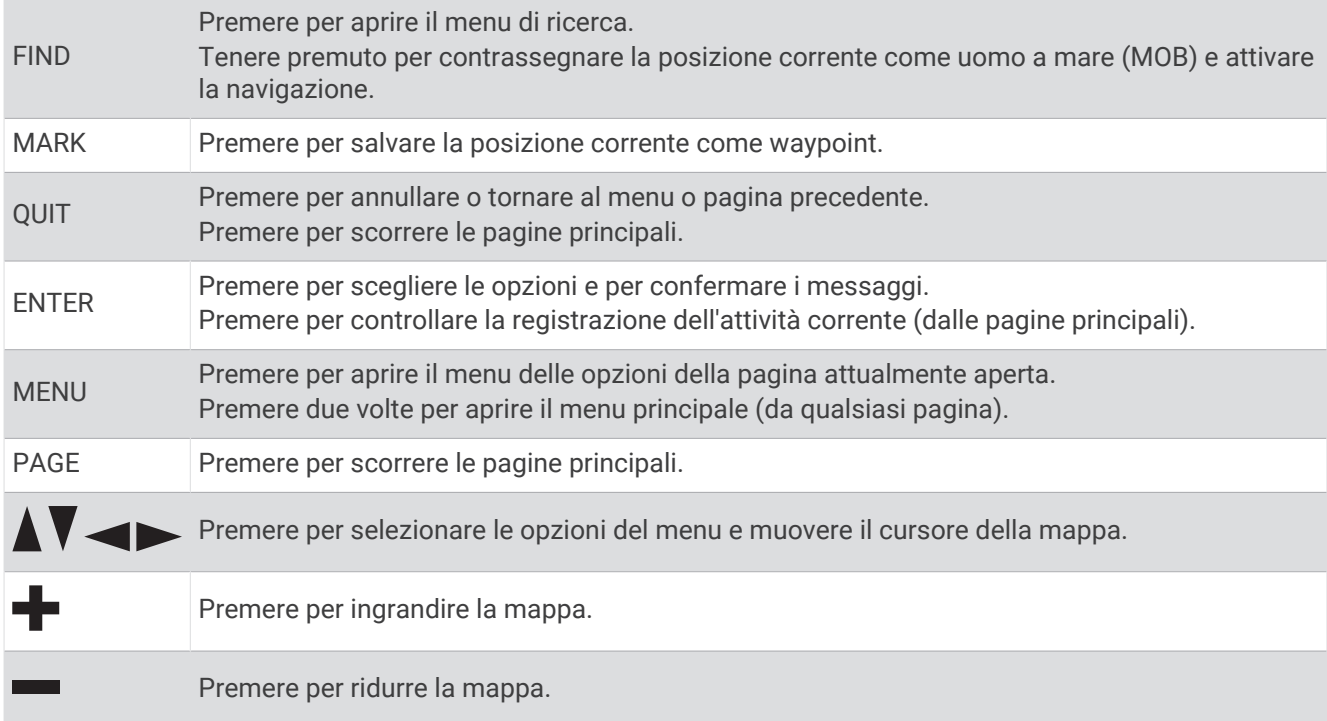

## Accensione del dispositivo

Tenere premuto il  $\mathbf{0}$ .

#### Blocco dei pulsanti

È possibile bloccare la tastiera per impedire che vengano premuti inavvertitamente i pulsanti.

- **1** Premere il  $\mathbf{0}$  per aprire la pagina dello stato.
- **2** Selezionare **Blocca tasti**.

#### Attivazione della retroilluminazione

Premere qualsiasi pulsante per attivare la retroilluminazione.

La retroilluminazione si attiva automaticamente quando vengono visualizzati avvisi e messaggi.

#### <span id="page-9-0"></span>Regolazione della retroilluminazione

- **1** Premere il  $\mathbf{0}$  per aprire la pagina dello stato.
- **2** Utilizzare **e** e per regolare la luminosità.

**NOTA:** per ottimizzare la durata della batteria, lo schermo si spegne automaticamente quando la retroilluminazione si spegne. È possibile selezionare **Impostazione** > **Schermo** per personalizzare le impostazioni di retroilluminazione e schermo.

## Acquisizione del segnale satellitare

L'acquisizione dei segnali satellitari potrebbe richiedere da 30 a 60 secondi.

- **1** Recarsi in un'area all'aperto.
- **2** Se necessario, accendere il dispositivo.
- **3** Attendere mentre il dispositivo è alla ricerca dei satelliti.

lampeggia mentre il dispositivo individua la posizione GNSS.

nella barra di stato indica la potenza del segnale satellitare.

Quando il dispositivo acquisisce i segnali satellitari, avvia automaticamente la registrazione del percorso come attività.

#### GPS e altri sistemi satellitari

Il GPS e un altro sistema satellitare offre prestazioni ottimizzate in ambienti difficili e acquisizione più rapida della posizione rispetto al solo uso del GPS. Tuttavia, l'utilizzo di più sistemi scarica più rapidamente la batteria rispetto al solo uso del GPS.

Il dispositivo in uso è in grado di utilizzare questi sistemi satellitari di navigazione globale. I sistemi multibanda utilizzano bande di frequenza multiple e offrono registri tracce più coerenti e un posizionamento più preciso in ambienti difficili, eliminando gli errori dovuti ai percorsi multipli e agli strati ionizzati dell'atmosfera.

**NOTA:** è possibile visualizzare le posizioni dei satelliti e i sistemi satellitari disponibili sulla pagina dei satelliti (*[Pagina Satellite](#page-40-0)*, pagina 35).

**GPS**: una costellazione di satelliti realizzata dagli Stati Uniti.

**GPS multi-banda**: una costellazione di satelliti realizzata dagli Stati Uniti, che utilizza la banda di frequenza L5.

**GLONASS**: una costellazione di satelliti realizzata dalla Russia.

**GALILEO**: una costellazione di satelliti realizzata dall'Agenzia spaziale europea.

**GALILEO multi-banda**: una costellazione di satelliti realizzata dall'Agenzia spaziale europea, che utilizza la banda di frequenza L5.

**QZSS multi-banda**: una costellazione di satelliti realizzata dal Giappone, che utilizza la banda di frequenza L5. **IRNSS (NavIC)**: una costellazione di satelliti realizzata dall'India, che utilizza la banda di frequenza L5.

## Uso delle pagine principali

Le informazioni necessarie al funzionamento del dispositivo sono reperibili nelle pagine menu principale, mappa, bussola e computer di viaggio.

Selezionare **PAGE** o **QUIT** per scorrere le pagine principali.

La pagina visualizzata al centro viene aperta automaticamente.

## Apertura del menu principale

Il menu principale offre accesso a strumenti e schermate di configurazione per waypoint, attività, percorsi e altro (*[Strumenti del menu principale](#page-31-0)*, pagina 26, *[Menu Configura](#page-42-0)*, pagina 37).

Da qualsiasi pagina, premere due volte **MENU**.

## <span id="page-10-0"></span>**Mappa**

 $\Lambda$  rappresenta la posizione dell'utente sulla mappa. Durante gli spostamenti,  $\Lambda$  si sposta e mostra il percorso dell'utente. A seconda del livello di zoom, sulla mappa possono essere visualizzati i nomi e i simboli dei waypoint. È possibile ingrandire la mappa per visualizzare ulteriori dettagli. Durante la navigazione verso una destinazione, il percorso viene contrassegnato da una linea colorata sulla mappa.

### Navigazione con la mappa

- **1** Avviare la navigazione verso una destinazione (*[Navigazione verso una destinazione](#page-16-0)*, pagina 11).
- **2** Premere **PAGE** per scorrere la pagina della mappa.

Un triangolo blu rappresenta la posizione dell'utente sulla mappa. Durante gli spostamenti, il triangolo blu si sposta e viene visualizzata la traccia.

- **3** Eseguire una o più operazioni:
	- Per visualizzare aree diverse della mappa, premere  $\triangle$ ,  $\nabla$ ,  $\blacktriangleleft$  o  $\blacktriangleright$ .
	- Per ingrandire e ridurre la mappa, premere  $\blacksquare$  e $\blacksquare$ .
	- Per visualizzare sulla mappa le informazioni relative a un waypoint (rappresentato da un'icona) o a un'altra posizione, spostare il cursore della mappa sul punto desiderato e premere **ENTER**.

#### Misurazione della distanza sulla mappa

È possibile misurare la distanza tra più posizioni.

- **1** Premere **PAGE** per scorrere la pagina della mappa.
- **2** Premere **MENU**.
- **3** Selezionare **Misura distanza**.
- **4** Premere  $\triangle$ ,  $\blacktriangledown$ ,  $\blacktriangleleft$  o  $\blacktriangleright$  per spostare il cursore della mappa su una posizione. Viene visualizzata la distanza misurata.
- **5** Premere **ENTER** per selezionare altre posizioni sulla mappa.

#### Impostazioni della pagina Mappa

Premere **PAGE** per scorrere la pagina della mappa, quindi premere **MENU**.

**Mostra dashboard**: consente di visualizzare o nascondere il dashboard dopo averne impostato uno da visualizzare sulla mappa (*[Impostazioni della mappa](#page-11-0)*, pagina 6).

**Arresta navigazione.**: interrompe la navigazione del percorso corrente.

- **Impostazione mappa**: consente di personalizzare altre impostazioni della mappa (*[Impostazioni della mappa](#page-11-0)*, [pagina 6](#page-11-0)).
- **Misura distanza**: consente di misurare la distanza tra più posizioni (*Misurazione della distanza sulla mappa*, pagina 5).

**Modifica campi dati**: consente di personalizzare i campi dati sul dashboard.

**Ripristina predefiniti**: consente di ripristinare le impostazioni predefinite della mappa.

#### <span id="page-11-0"></span>Impostazioni della mappa

Premere **PAGE** per scorrere la pagina della mappa, quindi premere **MENU**. Selezionare **Impostazione mappa**.

- **Gestione mappe**: mostra le versioni della mappa scaricata. Con un abbonamento Outdoor Maps+, è possibile scaricare mappe aggiuntive (*[Download di mappe](#page-39-0)*, pagina 34).
- **Orientamento**: consente di regolare la modalità di visualizzazione della mappa sulla pagina (*Modifica dell'orientamento della mappa*, pagina 6).
- **Dashboard**: consente di selezionare un display da visualizzare sulla mappa. In ciascun display, vengono visualizzate informazioni diverse sul percorso e sulla posizione.

**NOTA:** le impostazioni personalizzate vengono ricordate dalla dashboard. Le impostazioni personalizzate non vengono rimosse quando si modifica il profilo (*Profili*[, pagina 43\)](#page-48-0).

**Testo guida**: consente di impostare quando visualizzare il testo di guida sulla mappa.

**Impostazioni avanzate**: consente di personalizzare impostazioni mappa avanzate (*Impostazioni avanzate della mappa*, pagina 6).

#### Modifica dell'orientamento della mappa

- **1** Premere **PAGE** per scorrere la pagina della mappa.
- **2** Premere **MENU**.
- **3** Selezionare **Impostazione mappa** > **Orientamento**.
- **4** Selezionare un'opzione:
	- Selezionare **Nord in alto** per visualizzare il nord nella parte superiore della pagina.
	- Selezionare **Traccia in alto** per visualizzare la direzione corrente di viaggio in alto nella pagina.
	- Selezionare **Modalità Autoveicolo** per visualizzare la prospettiva di un autoveicolo con la direzione di viaggio nella parte superiore.

#### Impostazioni avanzate della mappa

Premere **PAGE** per scorrere la pagina della mappa, quindi premere **MENU**. Selezionare **Impostazione mappa** > **Impostazioni avanzate**.

- **Zoom automatico**: consente di selezionare automaticamente il livello di zoom appropriato per un uso ottimale sulla mappa. Quando è selezionato Off, è necessario ingrandire o ridurre la visualizzazione manualmente.
- **Dettaglio**: consente di impostare il livello di dettaglio della mappa. Un livello di dettaglio elevato comporta un'elaborazione più lenta della mappa.
- **Rilievi ombreggiati**: se disponibile, consente di visualizzare in dettaglio il rilievo o di disattivare l'ombreggiatura sulla mappa.
- **Veicolo**: consente di impostare l'icona della posizione, che rappresenta la posizione dell'utente sulla mappa. L'icona predefinita è un piccolo triangolo blu.
- **Livelli zoom**: consente di regolare il livello di zoom da utilizzare per la visualizzazione degli elementi della mappa. Gli elementi della mappa non vengono visualizzati quando il livello di zoom della mappa è superiore al livello selezionato.

**Dimensioni testo**: consente di impostare le dimensioni testo relative agli elementi della mappa.

## Bussola

Durante la navigazione,  $\triangle$  punta verso la destinazione, indipendentemente dalla direzione verso cui ci si sta spostando. Quando  $\triangle$  punta verso la parte superiore della bussola elettronica, si sta navigando direttamente verso la destinazione. Se punta verso un'altra direzione, ruotarla finché non punta verso la parte superiore della bussola.

#### <span id="page-12-0"></span>Navigazione con la bussola

Durante la navigazione verso una destinazione, il  $\blacktriangle$  punta verso la destinazione, indipendentemente dalla direzione verso cui ci si sta spostando.

- **1** Avviare la navigazione verso una destinazione (*[Navigazione verso una destinazione](#page-16-0)*, pagina 11).
- **2** Premere **PAGE** per scorrere la pagina della bussola.
- **3** Girare finché il  $\triangle$  non punta verso la parte superiore della bussola, quindi continuare a spostarsi in quella direzione per raggiungere la destinazione.

#### Utilizzo dell'indicatore di rotta

L'indicatore di rotta è più utile quando si naviga verso la destinazione in linea retta, ad esempio in acqua. Consente di tornare alla rotta quando si effettua una deviazione per evitare ostacoli o pericoli.

- **1** Premere **PAGE** per scorrere la pagina della bussola.
- **2** Premere **MENU**.
- **3** Selezionare **Config direzione** > **Linea nav. (Ind)** > **Percorso (CDI)** per attivare l'indicatore di rotta.

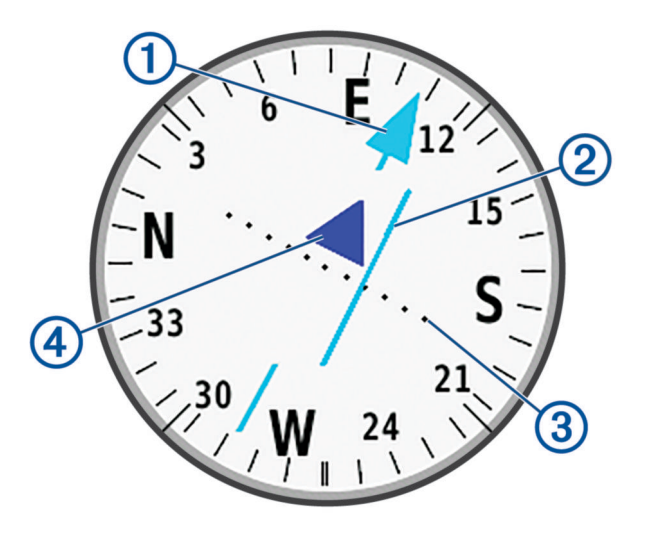

Indicatore della linea di rotta. Indica la direzione della linea di rotta desiderata dal punto di partenza al 1 waypoint successivo.

Indicatore di deviazione della rotta (CDI, course deviation indicator). Indica la posizione della linea di  $\mathcal{D}$ rotta desiderata in relazione alla propria posizione. Se il CDI è allineato al puntatore della linea di rotta, si sta seguendo la rotta.

Distanza della deviazione della rotta. I punti indicano la distanza dalla rotta. La distanza rappresentata da ogni punto è indicata dalla scala nell'angolo superiore destro.

Indicatore da e verso. Indica se si è diretti verso il waypoint successivo o ci si allontana da esso.

#### Navigazione con Punta e Vai

È possibile puntare il dispositivo su un oggetto a distanza con la direzione della bussola bloccata, proiettare l'oggetto come waypoint e navigare utilizzando l'oggetto come punto di riferimento.

- **1** Premere **PAGE** per scorrere la pagina della bussola.
- **2** Premere **MENU**.

 $\bf{3}$ 

 $\mathbf{4}$ 

- **3** Selezionare **Punta e vai**.
- **4** Puntare il dispositivo su un oggetto.
- **5** Selezionare **Fissa la direzione** > **Imposta la direzione**.
- **6** Navigare utilizzando la bussola.

#### <span id="page-13-0"></span>Proiezione di un waypoint dalla posizione corrente

È possibile salvare un nuovo waypoint proiettando la distanza dalla posizione corrente.

Ad esempio, se si desidera navigare verso una posizione che si osserva sull'altro lato di un fiume o corso d'acqua, è possibile proiettare un waypoint dalla posizione corrente alla posizione osservata, quindi navigare verso la nuova posizione dopo aver attraversato il fiume o il corso d'acqua.

- **1** Premere **PAGE** per scorrere la pagina della bussola.
- **2** Premere **MENU**.
- **3** Selezionare **Punta e vai**.
- **4** Puntare il dispositivo verso la nuova posizione.
- **5** Selezionare **Fissa la direzione** > **Proietta waypoint**.
- **6** Selezionare un'unità di misura.
- **7** Immettere la distanza e selezionare **Fatto**.
- **8** Selezionare **Salva**.

#### Impostazioni bussola

Premere **PAGE** per scorrere la pagina della bussola, quindi premere **MENU**.

- **Punta e vai**: consente di puntare il dispositivo su un oggetto a distanza e di raggiungerlo utilizzando l'oggetto come punto di riferimento (*[Navigazione con Punta e Vai](#page-12-0)*, pagina 7).
- **Arresta navigazione.**: interrompe la navigazione del percorso corrente.

**Modifica display**: consente di modificare il tema e le informazioni visualizzate sul dashboard.

**NOTA:** le impostazioni personalizzate vengono ricordate dal dashboard. Le impostazioni personalizzate non vengono rimosse quando si modifica il profilo (*Profili*[, pagina 43\)](#page-48-0).

- **Imposta scala**: consente di impostare la scala per la distanza tra i punti sull'indicatore di deviazione del percorso durante la navigazione con Punta e vai.
- **Calibrazione bussola**: in caso di comportamento anomalo della bussola, consente di calibrarla. Ad esempio, dopo spostamenti su lunghe distanze o sensibili sbalzi di temperatura (*Calibrazione della bussola*, pagina 8).
- **Config direzione**: consente di personalizzare le impostazioni di direzione della bussola (*[Impostazioni della](#page-14-0)  direzione*[, pagina 9](#page-14-0)).

**Modifica campi dati**: consente di personalizzare i campi dati della bussola.

**Ripristina predefiniti**: consente di ripristinare le impostazioni predefinite della bussola.

#### Calibrazione della bussola

Prima di poter calibrare la bussola elettronica, è necessario trovarsi all'aperto, lontano da oggetti che influenzano i campi magnetici, ad esempio veicoli, edifici o cavi elettrici in posizione elevata.

Il dispositivo GPSMAP 67 è dotato di una bussola elettronica a 3 assi. È necessario calibrare la bussola dopo aver percorso lunghe distanze oppure in caso di variazioni di temperatura.

- **1** Premere **PAGE** per scorrere la pagina della bussola.
- **2** Premere **MENU**.
- **3** Selezionare **Calibrazione bussola** > **Avvia**.
- **4** Seguire le istruzioni visualizzate sullo schermo.

#### <span id="page-14-0"></span>Impostazioni della direzione

Premere **PAGE** per scorrere la pagina della bussola, quindi premere **MENU**. Selezionare **Config direzione**.

**Schermo**: consente di impostare l'intestazione di direzione sulla bussola in lettere, gradi o milliradianti.

- **Riferimento nord**: consente di impostare il riferimento nord utilizzato sulla bussola (*Impostazione del riferimento nord*, pagina 9).
- **Linea nav. (Ind)**: consente di impostare il comportamento dell'indicatore visualizzato sulla mappa. Rilevamento punta nella direzione della destinazione. Percorso (CDI) mostra la posizione in relazione alla linea di navigazione che conduce alla destinazione.
- **Bussola**: consente di passare automaticamente da una bussola elettronica a una bussola GPS quando si viaggia a una velocità maggiore per un determinato periodo di tempo.
- **Calibrazione bussola**: in caso di comportamento anomalo della bussola, consente di calibrarla. Ad esempio, dopo spostamenti su lunghe distanze o sensibili sbalzi di temperatura (*[Calibrazione della bussola](#page-13-0)*, pagina 8).

#### Impostazione del riferimento nord

È possibile impostare il riferimento direzionale usato per calcolare i dati di direzione.

- **1** Premere **PAGE** per scorrere la pagina della bussola.
- **2** Premere **MENU**.
- **3** Selezionare **Config direzione** > **Riferimento nord**.
- **4** Selezionare un'opzione:
	- Per impostare il nord geografico come riferimento per la direzione, selezionare **Vero**.
	- Per impostare automaticamente la declinazione magnetica in base alla posizione, selezionare **Magnetico**.
	- Per impostare l'indicazione del nord sul reticolo (000 gradi) come riferimento per la direzione, selezionare **Griglia**.
	- Per impostare manualmente il valore della variazione magnetica, selezionare **Utente**, inserire la variazione magnetica, quindi selezionare **Fatto**.

## Computer di viaggio

Il computer di viaggio visualizza la velocità corrente, la velocità media, il contachilometri del viaggio e altre statistiche utili. È possibile personalizzare il layout, il dashboard e i campi dati del computer di viaggio.

#### Impostazioni del computer di viaggio

Premere **PAGE** per scorrere la pagina del computer di viaggio, quindi premere **MENU**.

**Reimp.**: consente di azzerare tutti i valori del computer di viaggio. Per informazioni accurate, reimpostare le informazioni di viaggio prima di iniziare un nuovo viaggio.

**Modifica campi dati**: consente di personalizzare i campi dati del computer di viaggio.

**Modifica display**: consente di modificare il tema e le informazioni visualizzate sul dashboard.

**NOTA:** le impostazioni personalizzate vengono ricordate dal dashboard. Le impostazioni personalizzate non vengono rimosse quando si modifica il profilo (*Profili*[, pagina 43\)](#page-48-0).

**Inserisci pagina**: inserisce una pagina aggiuntiva ai campi dati personalizzabili.

**SUGGERIMENTO:** è possibile utilizzare i tasti freccia per scorrere le pagine.

**Rimuovi pagina**: rimuove una pagina aggiuntiva dai campi dati personalizzabili.

**Altri dati**: aggiunge ulteriori campi dati al computer di viaggio.

**Meno dati**: rimuove campi dati dal computer di viaggio.

**Ripristina predefiniti**: consente di ripristinare le impostazioni predefinite del computer di viaggio.

## Altimetro

Per impostazione predefinita, l'altimetro visualizza il dislivello della distanza percorsa. È possibile personalizzare le impostazioni dell'altimetro (*[Impostazioni dell'altimetro](#page-15-0)*, pagina 10). È possibile selezionare qualsiasi punto sul grafico per visualizzarne i dettagli.

#### <span id="page-15-0"></span>Impostazioni grafico altimetro

Premere **PAGE** per scorrere la pagina dell'altimetro, quindi premere **MENU**.

**Reimp.**: consente di ripristinare i dati dell'altimetro, inclusi waypoint, tracce e dati del viaggio.

**Impostazione altimetro**: consente di aprire altre impostazioni dell'altimetro (*Impostazioni dell'altimetro*, pagina 10).

**Regola scala zoom**: consente di regolare la scala dello zoom visualizzata nella pagina dell'altimetro.

**Modifica campi dati**: consente di personalizzare i campi dati dell'altimetro.

**Ripristina predefiniti**: consente di ripristinare le impostazioni predefinite dell'altimetro.

#### Impostazioni dell'altimetro

Premere **PAGE** per scorrere la pagina dell'altimetro, quindi premere **MENU**. Selezionare **Impostazione altimetro**.

- **Calibraz. autom.**: Una volta consente all'altimetro di calibrarsi automaticamente una tantum all'avvio di un'attività. Continua consente all'altimetro di calibrarsi durante l'attività.
- **Modalità barometro**: Quota variabile consente al barometro di misurare le variazioni di quota durante gli spostamenti. Quota fissa ipotizza che il dispositivo si trovi fermo su una quota fissa, perciò la pressione barometrica cambia solo a causa delle condizioni meteo.
- **Tendenza pressione**: consente di impostare la modalità con cui il dispositivo registra i dati di pressione. Salva sempre consente di registrare tutti i dati relativi alla pressione, è utile quando si ricercano fonti di pressione.
- **Tipo grafico**: consente di registrare i cambiamenti di quota durante un periodo di tempo o distanza, registrare la pressione barometrica durante un periodo di tempo o registrare i cambiamenti della pressione ambientale durante un periodo di tempo.
- **Calibrazione altimetro**: consente di calibrare manualmente l'altimetro barometrico (*Calibrazione dell'altimetro barometrico*, pagina 10).

#### Calibrazione dell'altimetro barometrico

È possibile calibrare manualmente l'altimetro barometrico se si conosce la quota o la pressione barometrica corretta.

- **1** Raggiungere una posizione in cui la quota o la pressione barometrica siano note.
- **2** Premere **PAGE** per scorrere la pagina dell'altimetro.
- **3** Premere **MENU**.
- **4** Selezionare **Impostazione altimetro** > **Calibrazione altimetro**.
- **5** Selezionare **Metodo** per selezionare la misura da usare nella calibrazione.
- **6** Inserire la misurazione.
- **7** Selezionare **Calibra**.

## Navigazione

È possibile utilizzare le funzioni di navigazione GPS sul dispositivo per seguire un'attività, un percorso o un itinerario salvati.

- Il dispositivo registra il percorso come attività. Le attività utilizzano la navigazione del corridoio. Quando si naviga in un'attività salvata, non è possibile ricalcolarla (*[Registrazioni](#page-21-0)*, pagina 16).
- Un percorso è una sequenza di waypoint o di posizioni che conducono alla destinazione. Se ci si allontana dal percorso originale, il dispositivo ricalcola il percorso e fornisce nuove indicazioni (*Percorsi*[, pagina 14](#page-19-0)).
- Un itinerario può avere più destinazioni e può essere seguito punto per punto in linea retta o attraverso un calcolo basato sulle strade. Quando si segue un itinerario salvato, è possibile scegliere di navigare utilizzando il percorso diretto senza regolazioni della mappa o ricalcoli oppure ricalcolarlo secondo necessità seguendo strade e sentieri. È possibile convertire le attività e i percorsi salvati in itinerari (*[Itinerari](#page-24-0)*, [pagina 19\)](#page-24-0).

## <span id="page-16-0"></span>Pagina FIND

È possibile utilizzare la pagina Trova per trovare una destinazione da raggiungere. Non tutte le categorie del menu FIND sono disponibili in tutte le aree e mappe.

#### Navigazione verso una destinazione

- **1** Premere **FIND**.
- **2** Selezionare una categoria.
- **3** Se necessario, premere **MENU** per limitare la ricerca.
- **4** Se necessario, selezionare **Scrivi nome** e inserire il nome della destinazione o parte di esso.
- **5** Selezionare una destinazione.
- **6** Selezionare **Vai**.

Il percorso viene visualizzato con una linea colorata sulla mappa.

**7** Navigare utilizzando la mappa (*[Navigazione con la mappa](#page-10-0)*, pagina 5) o la bussola (*[Navigazione con la](#page-12-0) bussola*[, pagina 7\)](#page-12-0).

#### Interruzione della navigazione

- **1** Premere **FIND**.
- **2** Selezionare **Arresta navigazione**.

#### Ricerca di una posizione vicino a un'altra posizione

- **1** Premere **FIND**.
- **2** Premere **MENU**.
- **3** Selezionare **Ricerca vicino**, quindi selezionare un'opzione:
- **4** Selezionare una posizione.

## Waypoint

I waypoint sono posizioni registrate dall'utente e memorizzate nel dispositivo. I waypoint possono contrassegnare la propria posizione, la propria destinazione o i posti dove si è stati. È possibile aggiungere dettagli sulla posizione, ad esempio il nome, la quota e la profondità.

È possibile aggiungere un file .gpx che contiene waypoint trasferendo il file nella cartella GPX (*[Trasferimento di](#page-53-0) [file al dispositivo](#page-53-0)*, pagina 48).

#### Salvare la posizione corrente come waypoint

- **1** Premere **MARK**.
- **2** Se necessario, selezionare un campo per modificare le informazioni di un waypoint, come nome o posizione.
- **3** Selezionare **Salva**.

#### Salvare una posizione sulla mappa come waypoint

È possibile salvare una posizione sulla mappa come waypoint.

- **1** Premere **PAGE** per scorrere la pagina della mappa.
- **2** Premere  $\Lambda$ ,  $\mathbf{V}$ ,  $\blacktriangleleft$  **o**  $\blacktriangleright$  per spostare il cursore su una posizione. Sulla parte superiore della schermata viene visualizzata la barra delle informazioni.
- **3** Premere **ENTER**.
- **4** Premere **MENU**.
- **5** Selezionare **Salva come waypoint**.

#### <span id="page-17-0"></span>Navigazione verso un waypoint

- Premere **FIND**.
- Selezionare **Waypoint**.
- Selezionare un waypoint.
- Selezionare **Vai**.

Per impostazione predefinita, il percorso al waypoint appare come una linea dritta, colorata sulla mappa.

#### Individuazione di un waypoint salvato

- Premere due volte **MENU** per aprire il menu principale.
- Selezionare **Waypoint Manager**.
- Se necessario, premere **MENU** per limitare la ricerca.
- Se necessario, selezionare un'opzione:
	- Selezionare **Scrivi nome** per eseguire la ricerca utilizzando il nome del waypoint.
	- Selezionare **Ricerca vicino** per eseguire la ricerca vicino a una posizione trovata di recente, un altro waypoint, la posizione corrente o a un punto sulla mappa.
	- Selezionare **Ordina** per visualizzare l'elenco dei waypoint in base alla distanza più vicina o in ordine alfabetico.
- Selezionare un waypoint dall'elenco.

#### Modifica di un waypoint

- Premere due volte **MENU** per aprire il menu principale.
- Selezionare **Waypoint Manager**.
- Selezionare un waypoint in memoria.
- Selezionare un elemento da modificare, ad esempio il nome o la posizione.
- Inserire la nuova informazione e selezionare **Fatto**.

#### Eliminazione di un waypoint

- Premere due volte **MENU** per aprire il menu principale.
- Selezionare **Waypoint Manager**.
- Selezionare un waypoint.
- Premere **MENU**.
- Selezionare **Elimina**.

#### Modificare la foto di un waypoint

- Premere due volte **MENU** per aprire il menu principale.
- Selezionare **Waypoint Manager**.
- Selezionare un waypoint.
- Premere **MENU**.
- Selezionare **Cambia foto**.
- Selezionare una foto.
- Selezionare **Usa**.

#### <span id="page-18-0"></span>Aumento della precisione della posizione di un waypoint

È possibile definire la precisione della posizione di un waypoint calcolando la media dei dati di posizione. Durante il calcolo della media, il dispositivo utilizza diverse letture GPS della stessa posizione e ne calcola la media per ottenere un riferimento più preciso.

- Premere due volte **MENU** per aprire il menu principale.
- Selezionare **Waypoint Manager**.
- Selezionare un waypoint.
- Premere **MENU**.
- Selezionare **Media di posizione**.
- Portarsi nella posizione del waypoint.
- Selezionare **Avvia**.
- Seguire le istruzioni visualizzate sullo schermo.
- Quando la barra di stato di sicurezza raggiunge il 100%, selezionare **Salva**.

Per risultati ottimali, raccogliere da quattro a otto esempi relativi al waypoint, aspettando almeno 90 minuti tra l'uno e l'altro.

#### Proiezione di un waypoint da un waypoint salvato in memoria

È possibile salvare un nuovo waypoint proiettando la distanza e la direzione da un waypoint salvato su una nuova posizione.

- Premere due volte **MENU** per aprire il menu principale.
- Selezionare **Waypoint Manager**.
- Selezionare un waypoint.
- Premere **MENU**.
- Selezionare **Proietta waypoint**.
- Immettere la direzione e selezionare **Fatto**.
- Selezionare un'unità di misura.
- Immettere la distanza e selezionare **Fatto**.
- Selezionare **Salva**.

#### Spostamento di un waypoint sulla mappa

- Premere due volte **MENU** per aprire il menu principale.
- Selezionare **Waypoint Manager**.
- Selezionare un waypoint.
- Premere **MENU**.
- Selezionare **Sposta waypoint**.
- **6** Premere  $\Lambda$ ,  $\mathbf{V}$ ,  $\blacktriangleleft$  o  $\blacktriangleright$  per spostare il cursore su una nuova posizione sulla mappa.
- Selezionare **Sposta**.

#### Ricerca di una posizione vicino a un waypoint

- Premere due volte **MENU** per aprire il menu principale.
- Selezionare **Waypoint Manager**.
- Selezionare un waypoint.
- Premere **MENU**.
- Selezionare **Trova qui vicino**.
- Selezionare una categoria.

Nell'elenco vengono visualizzate le posizioni vicine al waypoint selezionato.

#### <span id="page-19-0"></span>Impostazione dell'allarme di prossimità di un waypoint

È possibile aggiungere un allarme di prossimità per un waypoint. Gli allarmi di prossimità avvisano l'utente quando si trova entro il raggio di azione specificato di una determinata posizione.

- Premere due volte **MENU** per aprire il menu principale.
- Selezionare **Waypoint Manager**.
- Selezionare un waypoint.
- Premere **MENU**.
- Selezionare **Imposta Prossimità**.
- Inserire il raggio.

Quando si immette un'area con un allarme di prossimità, il dispositivo emette un segnale acustico.

#### Aggiunta di un waypoint al percorso

- Premere due volte **MENU** per aprire il menu principale.
- Selezionare **Waypoint Manager**.
- Selezionare un waypoint.
- Premere **MENU**.
- Selezionare **Aggiungi a perc.**.
- Selezionare una rotta.

#### Riposizionamento di un waypoint nella posizione corrente

È possibile modificare la posizione di un waypoint. Ad esempio, se si sposta il veicolo, è possibile impostare la posizione sulla posizione corrente.

- Premere due volte **MENU** per aprire il menu principale.
- Selezionare **Waypoint Manager**.
- Selezionare un waypoint.
- Premere **MENU**.
- Selezionare **Riposiziona qui**.

La posizione del waypoint viene reimpostata sulla posizione corrente.

## Percorsi

Un percorso è una sequenza di waypoint o di posizioni che conducono alla destinazione finale. I percorsi vengono salvati sul dispositivo come file GPX.

#### Creazione di un percorso con la funzione Pianificazione percorsi

Un percorso può includere molte destinazioni e deve includere almeno un punto di partenza e una destinazione.

- Premere due volte **MENU** per aprire il menu principale.
- Selezionare **Pianifica percorso** > **Crea percorso** > **Seleziona primo punto**.
- Selezionare una categoria.
- Selezionare il primo punto nel percorso.
- Selezionare **Usa**.
- Selezionare **Selez. punto success.** per aggiungere altri punti al percorso.
- Selezionare **QUIT** per salvare il percorso.

#### <span id="page-20-0"></span>Creazione di un percorso con la mappa

- Premere due volte **MENU** per aprire il menu principale.
- Selezionare **Pianifica percorso** > **Crea percorso** > **Seleziona primo punto** > **Usa mappa**.
- **3** Premere  $\triangle$ ,  $\blacktriangledown$ ,  $\blacktriangle$  o  $\blacktriangleright$  per selezionare un punto sulla mappa.
- Selezionare **Usa**.
- Ripetere i passi 3 e 4 per selezionare altri punti sulla mappa da aggiungere al percorso (opzionale).
- Selezionare **QUIT**.

#### Navigazione di un percorso salvato

- Premere **FIND**.
- Selezionare **Rotte**.
- Selezionare una rotta.
- Selezionare **Vai**.

Per impostazione predefinita, il percorso appare come una linea retta, colorata sulla mappa.

#### Visualizzazione del percorso attivo

- Iniziare la navigazione di un percorso (*Navigazione di un percorso salvato*, pagina 15).
- Premere due volte **MENU** per aprire il menu principale.
- Selezionare **Percorso attivo**.
- Selezionare un punto del percorso per visualizzare ulteriori dettagli.

#### Modifica di un percorso

È possibile aggiungere, rimuovere o riordinare i punti di un percorso.

- Premere due volte **MENU** per aprire il menu principale.
- Selezionare **Pianifica percorso**.
- Selezionare un percorso.
- Premere **MENU**.
- Selezionare **Modifica percorso**.
- Selezionare un punto.
- Selezionare un'opzione:
	- Per visualizzare il punto sulla mappa, selezionare **Rivedi**.
	- Per modificare l'ordine dei punti sul percorso, selezionare **Sposta in alto** o **Sposta in basso**.
	- Per aggiungere un ulteriore punto al percorso, selezionare **Inserisci**. Il punto aggiuntivo viene inserito prima del punto che si sta modificando.
	- Per rimuovere il punto dal percorso, selezionare **Rimuovi**.
- Selezionare **QUIT** per salvare il percorso.

#### Modifica del nome di un percorso

È possibile personalizzare il nome di un percorso per distinguerlo.

- Premere due volte **MENU** per aprire il menu principale.
- Selezionare **Pianifica percorso**.
- Selezionare un percorso.
- Premere **MENU**.
- Selezionare **Cambia Nome**.
- Immettere il nuovo nome.

#### <span id="page-21-0"></span>Visualizzazione di un percorso sulla mappa

- **1** Premere due volte **MENU** per aprire il menu principale.
- **2** Selezionare **Pianifica percorso**.
- **3** Selezionare un percorso.
- **4** Selezionare la scheda della mappa.

#### Visualizzazione del grafico elevazione di un percorso

Il grafico elevazione visualizza le quote di un percorso in base alle impostazioni del percorso. Se il dispositivo è configurato per il calcolo di percorsi diretti, il grafico elevazione mostra le quote in linea retta tra i punti del percorso. Se è configurato per il calcolo di percorsi su strada, il grafico elevazione mostra le quote lungo le strade incluse nel percorso.

- **1** Premere due volte **MENU** per aprire il menu principale.
- **2** Selezionare **Pianifica percorso**.
- **3** Selezionare un percorso.
- **4** Selezionare la scheda Grafico di elevazione.

#### Navigazione di un percorso a ritroso

È possibile scambiare i punti di partenza e di arrivo per navigare il percorso al contrario.

- **1** Premere due volte **MENU** per aprire il menu principale.
- **2** Selezionare **Pianifica percorso**.
- **3** Selezionare un percorso.
- **4** Premere **MENU**.
- **5** Selezionare **Inverti rotta**.

#### Eliminazione di un percorso

- **1** Premere due volte **MENU** per aprire il menu principale.
- **2** Selezionare **Pianifica percorso**.
- **3** Selezionare un percorso.
- **4** Premere **MENU**.
- **5** Selezionare **Elimina**.

## Registrazioni

Il dispositivo registra il percorso come attività. Le attività contengono informazioni sui punti lungo il percorso registrato, incluso il tempo e la posizione per ciascun punto. Le attività vengono salvate sul dispositivo come file FIT.

#### <span id="page-22-0"></span>Impostazioni di registrazione

Premere due volte **MENU** per aprire il menu principale. Selezionare **Impostazione** > **Registrazione**.

- **Metodo registrazione**: consente di impostare il metodo di registrazione. L'opzione Auto consente di registrare i punti a intervalli variabili per crearne una rappresentazione ottimale. È anche possibile registrare i punti a specifici intervalli di tempo o di distanza.
- **Intervallo**: consente di impostare la velocità di registrazione. La registrazione frequente dei punti crea una traccia più dettagliata, ma riempie più rapidamente il registro tracce.
- **Auto Pause**: consente di impostare il dispositivo in modo che la registrazione della traccia si interrompa quando non si è in movimento.
- **Avvio automatico**: consente di impostare il dispositivo per avviare automaticamente una nuova registrazione quando termina la registrazione precedente.

**Tipo di attività**: consente di impostare il tipo di attività predefinita per il dispositivo.

**Impostazioni avanzate**: consente di personalizzare altre impostazioni di registrazione (*Impostazioni di registrazione avanzate*, pagina 17).

#### Impostazioni di registrazione avanzate

Premere due volte **MENU** per aprire il menu principale. Selezionare **Impostazione** > **Registrazione** > **Impostazioni avanzate**.

- **Formato file**: consente di impostare il dispositivo per salvare la registrazione come file FIT o GPX e FIT (*[Tipi](#page-52-0) di file*[, pagina 47\)](#page-52-0). L'opzione FIT registra l'attività informazioni di fitness dedicate all'applicazione Garmin Connect™ e utilizzabili per la navigazione. L'opzione FIT e GPX registra l'attività sia come traccia tradizionale, che può essere visualizzata sulla mappa e utilizzata per la navigazione, sia come attività con informazioni di fitness.
- **Salvataggio autom.**: consente di impostare una pianificazione automatica per il salvataggio delle registrazioni. In questo modo è possibile organizzare i viaggi e liberare spazio in memoria (*Impostazioni del salvataggio automatico*, pagina 17).

**Registrazione viaggio**: consente di impostare un'opzione di registrazione del viaggio.

**Cancellazione dati reg.**: consente di configurare un'opzione di reimpostazione. L'opzione Attività e viaggio reimposta i dati della registrazione e dei viaggi quando si completa la registrazione attiva. L'opzione Chiedi richiede di selezionare i dati da ripristinare.

#### Impostazioni del salvataggio automatico

Premere due volte **MENU** per aprire il menu principale. Selezionare **Impostazione** > **Registrazione** > **Impostazioni avanzate** > **Salvataggio autom.**.

- **Se pieno**: consente di salvare automaticamente la registrazione corrente e ne avvia una nuova quando la registrazione corrente si trova vicino a 20.000 punti traccia.
- **Tutti i giorni**: consente di salvare automaticamente la registrazione del giorno precedente e di avviarne una nuova quando si accende il dispositivo in un nuovo giorno.
- **Settimanali**: consente di salvare automaticamente la registrazione della settimana precedente e di avviarne una nuova quando si accende il dispositivo in una nuova settimana.
- **Auto**: consente di salvare automaticamente la registrazione corrente in base alla sua lunghezza e al numero di punti traccia effettuati.
- **Mai**: consente di non salvare mai automaticamente la registrazione corrente. Quando la registrazione corrente si avvicina a 20.000 punti traccia, il dispositivo filtra la traccia attiva per rimuovere i punti ridondanti mantenendo la forma e la cronologia della registrazione. I punti non filtrati vengono salvati in un file GPX e FIT temporaneo che viene salvato o eliminato quando si interrompe la registrazione.

**NOTA:** quando si importano attività FIT o tracce GPX con più di 20.000 punti traccia, il dispositivo filtra il traguardo per adattarlo alla memoria del dispositivo e migliora le prestazioni di elaborazione della mappa, mantenendo la forma e la cronologia della registrazione. I file FIT e GPX conservano tutti i punti traccia originali.

#### <span id="page-23-0"></span>Visualizzazione dell'attività corrente

Per impostazione predefinita, il dispositivo avvia automaticamente la registrazione del percorso come attività quando è acceso e ha acquisito i segnali satellitari. È possibile mettere in pausa e avviare manualmente la registrazione.

- **1** Premere due volte **MENU** per aprire il menu principale.
- **2** Selezionare **Comandi di registrazione**.
- **3** Premere **e p**er visualizzare un'opzione:
	- Per controllare la registrazione dell'attività corrente, selezionare  $\blacktriangleright$ .
	- Per visualizzare i campi dati per l'attività, selezionare  $\bigcirc$ .
	- $\cdot$  Per visualizzare l'attività corrente sulla mappa, selezionare  $\mathcal{A}$
	- $\cdot$  Per visualizzare il grafico elevazione per l'attività corrente, selezionare  $\Delta$ .

#### Navigazione con TracBack

Durante la registrazione è possibile tornare indietro all'inizio dell'attività. Questo procedimento può essere utile se si cerca il modo di tornare al campo o all'inizio del percorso.

- **1** Premere due volte **MENU** per aprire il menu principale.
- **2** Selezionare **Comandi di registrazione**.
- **3** Premere per passare alla scheda mappa.
- **4** Selezionare **TracBack**.

La mappa visualizza il percorso con una linea magenta, un punto di partenza e un punto di arrivo.

**5** Navigare utilizzando la mappa (*[Navigazione con la mappa](#page-10-0)*, pagina 5) o la bussola (*[Navigazione con la](#page-12-0) bussola*[, pagina 7\)](#page-12-0).

#### Interruzione dell'attività corrente

- **1** Nelle pagine principali, premere **ENTER**.
- **2** Selezionare **Stop**.
- **3** Selezionare un'opzione:
	- Per riprendere la registrazione, selezionare **Riprendi**.
	- Per salvare l'attività, selezionare  $\frac{1}{2}$ . **SUGGERIMENTO:** è possibile visualizzare l'attività salvata premendo **MENU** due volte per visualizzare il menu principale e poi selezionare **Attività registrate**.
	- Per eliminare l'attività e reimpostare il computer di viaggio, selezionare  $\vec{M}$ .

#### Salvataggio dell'attività corrente

- **1** Premere due volte **MENU** per aprire il menu principale.
- **2** Selezionare **Comandi di registrazione** > .
- **3** Selezionare un'opzione:
	- Selezionare **Salva** per salvare l'intera attività.
	- Premere **MENU**, selezionare **Salva porzione** e selezionare una porzione.

#### Visualizzazione delle informazioni sulle attività salvate

- **1** Premere due volte **MENU** per aprire il menu principale.
- **2** Selezionare **Attività registrate**.
- **3** Selezionare un'attività.
- 4 Selezionare **O** per visualizzare informazioni sull'attività, quali il tempo e la distanza.
- **5** Selezionare **1** per visualizzare l'attività su una mappa.

L'inizio e la fine della traccia vengono contrassegnate da bandierine.

#### <span id="page-24-0"></span>Salvataggio di una posizione da un'attività come waypoint

- **1** Premere due volte **MENU** per aprire il menu principale.
- **2** Selezionare **Attività registrate**.
- **3** Selezionare un'attività.
- 4 Selezionare<sup>7</sup>
- **5** Premere  $\triangle$ ,  $\blacktriangledown$ ,  $\blacktriangle$  o  $\blacktriangleright$  per spostare il cursore su una posizione.

Sulla parte superiore della schermata viene visualizzata la barra delle informazioni.

- **6** Premere **ENTER**.
- **7** Premere **MENU**.
- **8** Selezionare **Salva come waypoint**.

#### Creazione di una traccia da un'attività salvata

È possibile creare una traccia da un'attività salvata. Le tracce vengono salvate utilizzando tipi di file diversi rispetto alle attività (*Tipi di file*[, pagina 47](#page-52-0)). Ciò consente di condividere la traccia in modalità wireless con altri dispositivi Garmin® compatibili.

- **1** Premere due volte **MENU** per aprire il menu principale.
- **2** Selezionare **Attività registrate**.
- **3** Selezionare un'attività.
- **4** Premere **MENU**.
- **5** Selezionare **Salva come traccia**.

#### Percorso al contrario

È possibile scambiare i punti di partenza e di arrivo dell'attività per navigare il percorso al contrario.

- **1** Premere due volte **MENU** per aprire il menu principale.
- **2** Selezionare **Attività registrate**.
- **3** Selezionare un'attività.
- **4** Premere **MENU**.
- **5** Selezionare **Copia invertita**.

#### Navigazione di un'attività salvata

- **1** Premere due volte **MENU** per aprire il menu principale.
- **2** Selezionare **Attività registrate**.
- **3** Selezionare un'attività.
- 4 Selezionare 1.
- **5** Selezionare **Vai**.

#### Eliminazione di un'attività salvata

- **1** Premere due volte **MENU** per aprire il menu principale.
- **2** Selezionare **Attività registrate**.
- **3** Selezionare un'attività.
- **4** Premere **MENU**.
- **5** Selezionare **Elimina**.

## Itinerari

Un itinerario può avere più destinazioni e può essere seguito punto per punto o su strade percorribili. Gli itinerari vengono salvati sul dispositivo come file FIT.

#### <span id="page-25-0"></span>Creazione di un itinerario

- Premere due volte **MENU** per aprire il menu principale.
- Selezionare **Pianific. percorso** > **Crea percorso**.
- Selezionare un metodo di creazione dell'itinerario:
	- Per creare un itinerario senza regolazioni o ricalcoli della mappa, selezionare **Percorso diretto**.
	- Per creare un itinerario che si adatta per seguire i dati della mappa e viene ricalcolato secondo necessità, selezionare **Strade e sentieri**.
- Selezionare **Seleziona primo punto**.
- Selezionare una categoria.
- Selezionare il primo punto nell'itinerario.
- Selezionare **Usa**.
- Selezionare **Selez. punto success.** per aggiungere altri punti all'itinerario.
- Selezionare **Fatto**.

#### Creazione di un itinerario tramite mappa

- Premere due volte **MENU** per aprire il menu principale.
- Selezionare **Pianific. percorso** > **Crea percorso**.
- Selezionare un metodo di creazione dell'itinerario:
	- Per creare un itinerario senza regolazioni o ricalcoli della mappa, selezionare **Percorso diretto**.
	- Per creare un itinerario che si adatta per seguire i dati della mappa e viene ricalcolato secondo necessità, selezionare **Strade e sentieri**.
- Selezionare **Seleziona primo punto** > **Usa mappa**.
- Selezionare un punto sulla mappa.
- Selezionare **Usa**.
- Spostare la mappa e selezionare altri punti sulla mappa da aggiungere all'itinerario.
- Selezionare **Fatto**.

#### Navigazione di un itinerario salvato

- Premere **FIND**.
- Selezionare **Percorsi**.
- Selezionare un itinerario.
- Selezionare **Vai**.

Per impostazione predefinita, il percorso appare come una linea retta sulla mappa.

#### <span id="page-26-0"></span>Modifica di un itinerario

- **1** Premere due volte **MENU** per aprire il menu principale.
- **2** Selezionare **Pianific. percorso**.
- **3** Selezionare un itinerario.
- **4** Premere **MENU**.
- **5** Selezionare **Modifica percorso**.
- **6** Selezionare un punto.
- **7** Selezionare un'opzione:
	- Per visualizzare il punto sulla mappa, selezionare **Rivedi**.
	- Per modificare il nome del punto, selezionare **Modifica nome**.
	- Per modificare il simbolo utilizzato per rappresentare il punto, selezionare **Modifica icona**.
	- Per modificare l'ordine dei punti sull'itinerario, selezionare **Sposta in alto** o **Sposta in basso**.
	- Per aggiungere un punto aggiuntivo all'itinerario, selezionare **Inserisci prima**. Il punto aggiuntivo viene inserito prima del punto che si sta modificando.
	- Per ricevere un avviso quando si arriva al punto, selezionare **Avvisa all'arrivo**. I punti con avvisi sono generalmente destinazioni lungo l'itinerario. I punti senza avvisi sono utilizzati come punti di deviazione lungo l'itinerario, ma non sono destinazioni.
	- Per rimuovere il punto dall'itinerario, selezionare **Rimuovi**.
- **8** Selezionare **QUIT** per salvare il percorso.

#### Modifica del nome di un itinerario

È possibile personalizzare il nome di un itinerario per distinguerlo.

- **1** Premere due volte **MENU** per aprire il menu principale.
- **2** Selezionare **Pianific. percorso**.
- **3** Selezionare un itinerario.
- **4** Premere **MENU**.
- **5** Selezionare **Cambia Nome**.
- **6** Immettere il nuovo nome.

#### Visualizzazione di un itinerario salvato sulla mappa

- **1** Premere due volte **MENU** per aprire il menu principale.
- **2** Selezionare **Pianific. percorso**.
- **3** Selezionare un itinerario.
- **4** Selezionare la scheda della mappa.

#### Visualizzazione del grafico elevazione di un itinerario

Il grafico elevazione visualizza le quote di un itinerario in base alle impostazioni di calcolo del percorso. Se il navigatore è configurato per il calcolo del percorso diretto, il grafico elevazione mostra le quote in linea retta tra i punti dell'itinerario. Se il navigatore è configurato per il calcolo del percorso su strada, il grafico elevazione mostra le quote lungo le strade incluse nell'itinerario.

- **1** Premere due volte **MENU** per aprire il menu principale.
- **2** Selezionare **Pianific. percorso**.
- **3** Selezionare un itinerario.
- **4** Selezionare la scheda Grafico di elevazione.

#### <span id="page-27-0"></span>Invertire un itinerario

È possibile scambiare i punti di partenza e di arrivo dell'itinerario per seguire l'itinerario al contrario.

- Premere due volte **MENU** per aprire il menu principale.
- Selezionare **Pianific. percorso**.
- Selezionare un itinerario.
- Premere **MENU**.
- Selezionare **Percorso al contrario**.

#### Creazione di una traccia o di un percorso da un itinerario salvato

È possibile creare una traccia o un percorso da un itinerario salvato. Le tracce o i percorsi possono essere seguiti utilizzando dispositivi Garmin che non supportano la navigazione di itinerari.

- Premere due volte **MENU** per aprire il menu principale.
- Selezionare **Pianific. percorso**.
- Selezionare un itinerario.
- Premere **MENU**.
- Selezionare **Salva come traccia** o **Salva come Rotta**.

#### Eliminazione di un itinerario

- Premere due volte **MENU** per aprire il menu principale.
- Selezionare **Pianific. percorso**.
- Selezionare un itinerario.
- Premere **MENU**.
- Selezionare **Elimina**.

## Mappe opzionali

È possibile utilizzare mappe aggiuntive con il dispositivo, ad esempio Outdoor Maps+, City Navigator® e le mappe dettagliate di Garmin HuntView™ Plus. Le mappe dettagliate possono contenere punti di interesse aggiuntivi, quali ristoranti e servizi nautici. Per ulteriori informazioni, visitare il sito Web [buy.garmin.com](http://buy.garmin.com) o contattare il rivenditore Garmin.

#### Acquisto di altre mappe

- Accedere alla pagina dei prodotti per dispositivi [www.garmin.com](http://www.garmin.com).
- Fare clic sulla scheda **Mappe**.
- Seguire le istruzioni visualizzate sullo schermo.

#### Ricerca di un indirizzo

È possibile utilizzare le mappe opzionali di City Navigator per cercare indirizzi.

- Premere **FIND**.
- Selezionare **Indirizzi**.
- Selezionare **Area di ricerca**, immettere il paese, la regione o la città.
- Selezionare **Numero** e specificare il numero civico.
- Selezionare **Nome via** e inserire la via.

## Funzioni di connettività

<span id="page-28-0"></span>Le funzioni di connettività sono disponibili per il dispositivo GPSMAP 67 quando il dispositivo è connesso a una rete wireless o a uno smartphone compatibile mediante la tecnologia Bluetooth<sup>®</sup>. Alcune funzioni richiedono di installare l'app Garmin Explore™ sullo smartphone. Per ulteriori informazioni, visitare il sito Web [garmin.com](http://garmin.com/apps) [/apps.](http://garmin.com/apps)

- **Garmin Explore**: l'app Garmin Explore sincronizza e condivide waypoint, percorsi e raccolte con il dispositivo. È inoltre possibile scaricare mappe sullo smartphone per accedervi offline.
- **Sensori Bluetooth**: consente di connettere sensori compatibili con Bluetooth, ad esempio una fascia cardio.
- **Connect IQ™** : consente di ampliare le funzioni del dispositivo con widget, campi dati e app utilizzando l'app Connect IQ.
- **Download di EPO**: consente di scaricare un file EPO (Extended Prediction Orbit) per localizzare rapidamente i satelliti GPS e ridurre il tempo necessario a calcolare un GPS fix iniziale utilizzando l'app Garmin Explore quando si è connessi a una rete Wi-Fi®.
- **Outdoor Maps+**: consente di scaricare immagini satellitari gratuite o dati delle mappe premium utilizzando un abbonamento Outdoor Maps+ quando si è connessi a una rete Wi‑Fi.
- **Dati geocache in tempo reale**: fornisce servizi gratuiti e su abbonamento per visualizzare i dati geocache in tempo reale dal sito Web [www.geocaching.com](http://www.geocaching.com/) utilizzando l'app Garmin Explore o quando si è connessi a una rete Wi‑Fi.
- **LiveTrack**: consente ad amici e familiari di seguire le attività in tempo reale. È possibile invitare gli amici tramite i social media e consentire loro di visualizzare i dati in tempo reale su una pagina di rilevamento Garmin Connect.
- **Notifiche dello smartphone**: consente di visualizzare le notifiche e i messaggi dello smartphone sul dispositivo GPSMAP 67 utilizzando l'app Garmin Explore.
- **Aggiornamenti software**: consente di ricevere aggiornamenti per il software del dispositivo utilizzando l'app Garmin Explore o quando si è connessi a una rete Wi‑Fi.
- **Meteo attivo**: consente di visualizzare le condizioni meteo correnti e le previsioni meteo utilizzando l'app Garmin Explore o quando si è connessi a una rete Wi‑Fi.

## Requisiti delle funzioni di connettività

Alcune funzioni richiedono uno smartphone e un'app specifica sullo smartphone.

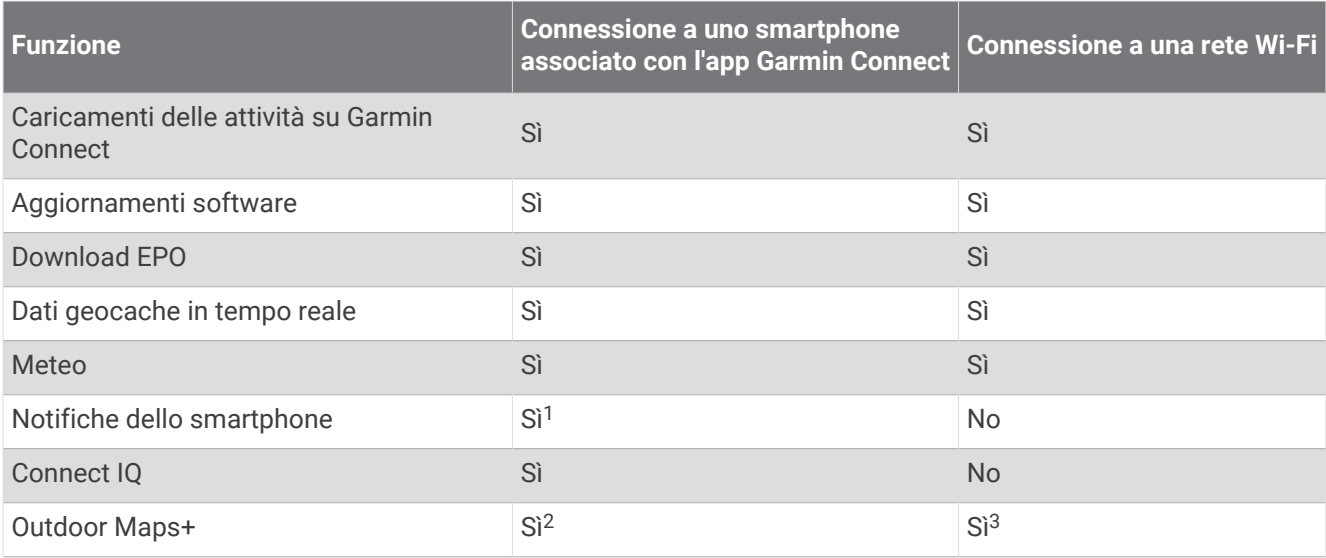

<sup>&</sup>lt;sup>1</sup> Il dispositivo riceve le notifiche del telefono direttamente da un telefono iOS® associato e tramite l'app Garmin Connect su un telefono Android™.

<sup>2</sup> Necessario per attivare l'abbonamento.

<sup>3</sup> Necessario per scaricare le mappe.

## <span id="page-29-0"></span>Associazione di uno smartphone al dispositivo

- **1** Mantenere lo smartphone compatibile a una distanza massima di 10 m (33 piedi) dal dispositivo.
- **2** Nel menu principale sul dispositivo, selezionare **Impostazione** > **Bluetooth**.
- **3** Sullo smartphone compatibile, attivare la tecnologia Bluetooth e aprire l'app Garmin Explore.
- **4** Nell'app selezionare l'opzione dispositivi e seguire le istruzioni visualizzate sullo schermo per associare il dispositivo.

## Notifiche del telefono

Le notifiche del telefono richiedono uno smartphone compatibile da associare al dispositivo GPSMAP 67. Quando il telefono riceve dei messaggi, vengono inviate delle notifiche sul dispositivo.

#### Visualizzazione delle notifiche del telefono

Prima di poter visualizzare le notifiche, è necessario associare il dispositivo a uno smartphone compatibile.

- **1** Premere il  $\mathbf{0}$  per aprire la pagina dello stato.
- **2** Selezionare **Notifiche**.
- **3** Selezionare una notifica.

#### Come nascondere le notifiche

Per impostazione predefinita, le notifiche vengono visualizzate sullo schermo alla ricezione. È possibile nascondere le notifiche per evitare di visualizzarle.

- **1** Premere due volte **MENU** per aprire il menu principale.
- **2** Selezionare **Impostazione** > **Bluetooth** > **Notifiche** > **Nascondi**.

#### Gestione delle notifiche

È possibile utilizzare lo smartphone compatibile per gestire le notifiche visualizzate sul dispositivo GPSMAP 67. Selezionare un'opzione:

- Se si utilizza un dispositivo iPhone® , andare nelle impostazioni delle notifiche iOS per selezionare gli elementi da visualizzare sul dispositivo.
- Con uno smartphone Android, dall'app Garmin Connect, selezionare **Impostazioni** > **Smart Notifications**.

#### Collegamento a una rete wireless

- **1** Premere due volte **MENU** per aprire il menu principale.
- **2** Selezionare **Impostazione** > **Wi-Fi**.
- **3** Selezionare l'interruttore per attivare la tecnologia Wi‑Fi, se necessario.
- **4** Selezionare **Aggiungi rete**.
- **5** Selezionare una rete wireless di trasmissione, selezionare una rete dall'elenco e immettere la password.

Il dispositivo memorizza le informazioni di rete e si connette automaticamente quando si torna nello stesso luogo.

## Funzioni Connect IQ

È possibile aggiungere funzioni Connect IQ al dispositivo di Garmin e di altri fornitori utilizzando l'app Connect IQ. È possibile personalizzare il dispositivo con campi dati, widget e app.

**Campi dati**: consente di scaricare nuovi campi dati che presentano i dati del sensore, dell'attività e di cronologia in modi nuovi. È possibile aggiungere campi dati Connect IQ a funzioni integrate e pagine.

**Widget**: forniscono informazioni in un colpo d'occhio, inclusi i dati dei sensori e le notifiche.

**Applicazioni**: consentono di aggiungere funzioni interattive al dispositivo, come nuovi tipi di attività all'aperto e di fitness.

### <span id="page-30-0"></span>Download delle funzioni Connect IQ

Prima di poter scaricare funzioni dall'app Connect IQ, è necessario associare il dispositivo GPSMAP 67 allo smartphone (*[Associazione di uno smartphone al dispositivo](#page-29-0)*, pagina 24).

- **1** Dall'app store sullo smartphone, installare e aprire l'app Connect IQ.
- **2** Se necessario, selezionare il dispositivo.
- **3** Selezionare una funzione Connect IQ.
- **4** Seguire le istruzioni visualizzate sullo schermo.

#### Download di funzioni Connect IQ dal computer

- **1** Collegare il dispositivo al computer usando un cavo USB.
- **2** Visitare il sito Web [apps.garmin.com](http://apps.garmin.com) ed effettuare l'accesso.
- **3** Selezionare una funzione Connect IQ e scaricarla.
- **4** Seguire le istruzioni visualizzate sullo schermo.

#### Visualizzazione dei widget Connect IQ

- **1** Premere il  $\mathbf{0}$  per aprire la pagina dello stato.
- **2** Selezionare oppure per scorrere i widget.

## Garmin Explore

Il sito Web Garmin Explore e l'app consentono di creare percorsi, waypoint e raccolte, pianificare viaggi e utilizzare l'archiviazione su cloud. Offrono funzioni di pianificazione avanzate sia online sia offline, consentendo di condividere e sincronizzare dati con il dispositivo Garmin compatibile. È possibile utilizzare l'app per scaricare mappe per l'accesso offline e navigare ovunque, senza utilizzare il servizio cellulare.

È possibile scaricare l'app Garmin Explore dall'app store sullo smartphone, oppure accedere alla pagina Web [explore.garmin.com.](http://explore.garmin.com)

## Strumenti del menu principale

<span id="page-31-0"></span>Premere due volte **MENU** per aprire il menu principale.

- **Percorso attivo**: consente di visualizzare il percorso attivo e i waypoint sul percorso (*Percorsi*[, pagina 14\)](#page-19-0).
- **Meteo attivo**: visualizza la temperatura corrente, la previsione della temperatura, le previsioni meteo, il radar meteo, la copertura nuvolosa e le condizioni del vento (*[Visualizzazione delle previsioni Meteo attivo](#page-32-0)*, [pagina 27\)](#page-32-0).

**Avventure**: visualizza un elenco di avventure dall'applicazione BaseCamp™ (*[Garmin Adventures](#page-33-0)*, pagina 28).

- **Sveglia**: consente di impostare un allarme audio. Se il dispositivo non è utilizzato, è possibile impostarne l'accensione a una determinata ora.
- **Altimetro**: visualizza la quota sulla distanza percorsa (*Altimetro*[, pagina 9](#page-14-0)).
- **Calcolo area**: consente di calcolare la dimensione di un'area (*[Calcolo dell'area di una zona](#page-34-0)*, pagina 29).
- **Calcolatrice**: consente di visualizzare una calcolatrice.

**Calendario**: consente di visualizzare un calendario.

- **Gestione raccolte**: consente di visualizzare le raccolte sincronizzate dall'account Garmin Explore.
- **Bussola**: consente di visualizzare la bussola (*Bussola*[, pagina 6](#page-11-0)).
- **Connect IQ**: consente di visualizzare un elenco di app Connect IQ installate (*[Funzioni Connect IQ](#page-29-0)*, pagina 24).
- **Pianific. percorso**: consente di visualizzare un elenco di itinerari salvati e di creare nuovi itinerari (*[Itinerari](#page-24-0)*, [pagina 19\)](#page-24-0).

**Torcia**: consente di attivare il flash (*[Uso della torcia](#page-35-0)*, pagina 30).

- **Geocaching**: consente di visualizzare un elenco di geocache scaricate (*Geocache*[, pagina 30](#page-35-0)).
- **Caccia e pesca**: consente di visualizzare le date e gli orari migliori stimati per la caccia e la pesca nella posizione corrente.
- **T. inReach**: consente di inviare messaggi utilizzando il inReach® comunicatore satellitare associato (*[Uso del](#page-41-0)  [telecomando inReach](#page-41-0)*, pagina 36).
- **Uomo a mare**: consente di salvare una posizione uomo a mare (MOB) e di navigare indietro per raggiungerla (*[Salvare e avviare la navigazione verso una posizione Uomo a mare](#page-39-0)*, pagina 34).
- **Mappa**: visualizza la mappa (*Mappa*[, pagina 5\)](#page-10-0).
- **Gestione mappe**: mostra le versioni della mappa scaricata. Con un abbonamento Outdoor Maps+, è possibile scaricare mappe aggiuntive (*[Download di mappe](#page-39-0)*, pagina 34).
- **Notifiche**: consente di ricevere chiamate in arrivo, SMS, aggiornamenti dai social network e molto altro, in base alle impostazioni di notifica dello smartphone (*[Notifiche del telefono](#page-29-0)*, pagina 24).
- **Visualizzatore foto**: consente di visualizzare le foto salvate.
- **Modifica profilo**: consente di modificare il profilo del navigatore per personalizzare le impostazioni e i campi dati per un'attività o un percorso specifico (*[Selezionare un profilo](#page-40-0)*, pagina 35).
- **Allarmi di prossimità**: consente di impostare allarmi che si attivano all'interno del range di specifiche posizioni (*[Impostazione degli allarmi di prossimità](#page-40-0)*, pagina 35).
- **Attività registrate**: consente di visualizzare l'attività corrente e un elenco di attività registrate (*[Registrazioni](#page-21-0)*, [pagina 16\)](#page-21-0).
- **Comandi di registrazione**: consente di visualizzare i dettagli relativi all'attività corrente e controllare la registrazione dell'attività corrente (*[Visualizzazione dell'attività corrente](#page-23-0)*, pagina 18).
- **Pianifica percorso**: consente di visualizzare un elenco di percorsi salvati e creare nuovi percorsi (*[Creazione di un](#page-19-0)  [percorso con la funzione Pianificazione percorsi](#page-19-0)*, pagina 14).
- **Satellite**: consente di visualizzare le informazioni sui satelliti GPS correnti (*[Pagina Satellite](#page-40-0)*, pagina 35).
- **Tracce salvate**: consente di visualizzare un elenco di tracce salvate (*[Creazione di una traccia da un'attività](#page-24-0)  salvata*[, pagina 19\)](#page-24-0).
- **Condivis. wireless**: consente di trasferire file in modalità wireless su un altro dispositivo compatibile (*[Invio e](#page-41-0)  [ricezione di dati in modalità wireless](#page-41-0)*, pagina 36).
- <span id="page-32-0"></span>**Punta e vai**: consente di puntare il dispositivo su un oggetto a distanza e di raggiungerlo utilizzando l'oggetto come punto di riferimento (*[Navigazione con Punta e Vai](#page-12-0)*, pagina 7).
- **Cronometro**: consente di utilizzare un timer, contrassegnare un Lap e misurare i tempi di un Lap.
- **Sole e Luna**: consente di visualizzare gli orari di alba e tramonto, nonché le fasi lunari, in base alla posizione GPS.
- **Computer di viaggio**: visualizza il computer di viaggio (*[Computer di viaggio](#page-14-0)*, pagina 9).
- Telecomando VIRB: fornisce i comandi della fotocamera quando si dispone di una fotocamera VIRB<sup>®</sup> associata al dispositivo GPSMAP 67 (*[Uso del telecomando VIRB](#page-41-0)*, pagina 36).
- **Media waypoint**: consente di rifinire la posizione di un waypoint per maggiore precisione (*[Aumento della](#page-18-0) [precisione della posizione di un waypoint](#page-18-0)*, pagina 13).

**Waypoint Manager**: visualizza tutti i waypoint salvati sul dispositivo (*Waypoint*[, pagina 11](#page-16-0)).

**FIND**: consente di trovare una destinazione da raggiungere (*[Navigazione verso una destinazione](#page-16-0)*, pagina 11).

Posizioni XERO: mostra le informazioni sulla posizione del laser con un mirino per arco Xero<sup>®</sup> associato al dispositivo GPSMAP 67.

### Visualizzazione delle previsioni Meteo attivo

Mentre il dispositivo GPSMAP 67 è connesso allo smartphone o a una rete Wi‑Fi e ha una connessione Internet attiva, può ricevere informazioni meteo dettagliate da Internet.

- **1** Premere due volte **MENU** per aprire il menu principale.
- **2** Selezionare **Meteo attivo**.

Il dispositivo scarica automaticamente le previsioni meteo per la posizione corrente.

- **3** Selezionare un giorno per visualizzare una previsione oraria, se disponibile.
- **4** Selezionare un intervallo di tempo per visualizzare informazioni meteo dettagliate.

#### Visualizzazione di una mappa Meteo attivo

Per visualizzare una mappa meteo attivo, il dispositivo deve essere connesso allo smartphone.

Mentre il dispositivo è connesso a uno smartphone oppure a una rete Wi‑Fi con accesso a Internet, è possibile visualizzare una mappa meteo in tempo reale che mostra il radar meteo, la copertura nuvolosa, la temperatura o il vento.

- **1** Premere due volte **MENU** per aprire il menu principale.
- **2** Selezionare **Meteo attivo**.
- **3** Premere  $\leq 0$  per selezionare una scheda mappa meteo.

**NOTA:** alcune opzioni potrebbero non essere disponibili in tutte le aree.

- Per visualizzare un radar meteo, selezionare  $\circledast$ .
- Per visualizzare la copertura nuvolosa, selezionare  $\blacktriangleright$ .
- Per visualizzare le temperature, selezionare  $\ddot{H}$ .
- Per visualizzare le velocità e le direzioni del vento, selezionare  $\Rightarrow$ .

I dati selezionati vengono visualizzati sulla mappa. Il dispositivo potrebbe impiegare alcuni secondi per caricare i dati della mappa meteo.

- **4** Selezionare un'opzione:
	- Per ingrandire o ridurre la mappa, premere  $\blacksquare$  o  $\blacksquare$ .
	- Per scorrere verso l'alto, verso il basso, a sinistra o a destra sulla mappa, premere  $\blacktriangledown$  per accedere alla modalità panoramica e utilizzare il tasto direzionale.

#### <span id="page-33-0"></span>Aggiunta di una posizione meteo attiva

È possibile aggiungere una posizione meteo per visualizzare il meteo attivo per waypoint, coordinate GPS o altre località.

- **1** Visualizzare una previsione meteo attiva.
- **2** Premere **MENU**.
- **3** Selezionare **Gestisci posizioni** > **Nuova posizione**.
- **4** Selezionare una posizione.
- **5** Selezionare **Usa**.

Il dispositivo scarica le previsioni per la posizione selezionata.

#### Passaggio da una posizione meteo attiva all'altra

È possibile passare rapidamente da una previsione all'altra per le località meteo attive aggiunte in precedenza.

- **1** Visualizzare una previsione meteo attiva.
- **2** Premere **MENU**.
- **3** Selezionare **Gestisci posizioni**.
- **4** Selezionare una posizione dall'elenco. **SUGGERIMENTO:** l'opzione scarica sempre una previsione per la posizione corrente.
- **5** Selezionare **Usa**.

Il navigatore scarica le previsioni più recenti per la posizione selezionata.

#### Eliminazione di una posizione meteo attiva

- **1** Visualizzare una previsione meteo attiva.
- **2** Premere **MENU**.
- **3** Selezionare **Gestisci posizioni**.
- **4** Selezionare una posizione dall'elenco.
- **NOTA:** non è possibile eliminare la posizione .
- **5** Selezionare **Elimina**.

## Garmin Adventures

È possibile raggruppare elementi correlati in avventure. Ad esempio, è possibile creare un'avventura dell'ultima escursione. L'avventura può contenere il registro traccia del viaggio, le foto del viaggio e le geocache scovate. È possibile utilizzare BaseCamp per creare e gestire le proprie avventure. Per ulteriori informazioni, visitare il sito Web [garmin.com/basecamp](http://garmin.com/basecamp).

#### Invio di file a e da BaseCamp

- **1** Aprire BaseCamp.
- **2** Collegare il dispositivo al computer.
- **3** Selezionare un'opzione:
	- Selezionare un elemento da un dispositivo collegato e trascinarlo alla Raccolta o a un elenco.
	- Selezionare un elemento da Raccolta o da un elenco e trascinarlo su un dispositivo connesso.

#### <span id="page-34-0"></span>Creazione di un'avventura

Prima di poter creare un'avventura e inviarla al dispositivo, è necessario scaricare BaseCamp sul computer e trasferire una traccia dal dispositivo al computer (*[Invio di file a e da BaseCamp](#page-33-0)*, pagina 28).

- **1** Aprire BaseCamp.
- **2** Selezionare **File** > **Nuovo** > **Garmin Avventure**.
- **3** Selezionare una traccia, quindi selezionare **Successivo**.
- **4** Se necessario, aggiungere elementi da BaseCamp.
- **5** Compilare i campi obbligatori per denominare e descrivere l'avventura.
- **6** Per modificare la foto di copertina dell'avventura, selezionare **Cambia**, quindi selezionare una foto differente.
- **7** Selezionare **Fine**.

#### Iniziare un'avventura

Prima di iniziare, è necessario inviare un'avventura da BaseCamp al dispositivo (*[Invio di file a e da BaseCamp](#page-33-0)*, [pagina 28\)](#page-33-0).

Quando si inizia un'avventura, il dispositivo segue la traccia salvata e mostra collegamenti rapidi a informazioni correlate lungo la traccia, come ad esempio foto e waypoint.

- **1** Premere due volte **MENU** per aprire il menu principale.
- **2** Selezionare **Avventure**.

**NOTA:** potrebbe essere necessario aggiungere questa applicazione al menu principale prima di poterla selezionare (*[Personalizzazione del menu principale](#page-47-0)*, pagina 42).

- **3** Selezionare un'avventura.
- **4** Selezionare **Avvia**.

## Calcolo dell'area di una zona

- **1** Premere due volte **MENU** per aprire il menu principale.
- **2** Selezionare **Calcolo area** > **Avvia**.

**NOTA:** potrebbe essere necessario aggiungere questa applicazione al menu principale prima di poterla selezionare (*[Personalizzazione del menu principale](#page-47-0)*, pagina 42).

- **3** Percorrere il perimetro dell'area da calcolare.
- **4** Al termine, selezionare **Calcola**.

## <span id="page-35-0"></span>Uso della torcia

#### **AVVERTENZA**

Questo dispositivo può avere una torcia programmabile per l'accensione a intervalli diversi. Consultare il proprio medico se si soffre di epilessia o si è sensibili alle luci intense o lampeggianti.

**NOTA:** l'uso della torcia può ridurre la durata della batteria. È possibile ridurre la luminosità o la frequenza della torcia al fine di aumentare la durata della batteria.

- **1** Premere due volte **MENU** per aprire il menu principale.
- **2** Selezionare **Torcia** > **ENTER**.

**NOTA:** potrebbe essere necessario aggiungere questa applicazione al menu principale prima di poterla selezionare (*[Personalizzazione del menu principale](#page-47-0)*, pagina 42).

- **3** Se necessario, utilizzare il cursore della luminosità per regolare la luminosità.
- **4** Se necessario, seleziona un tipo torcia differente.

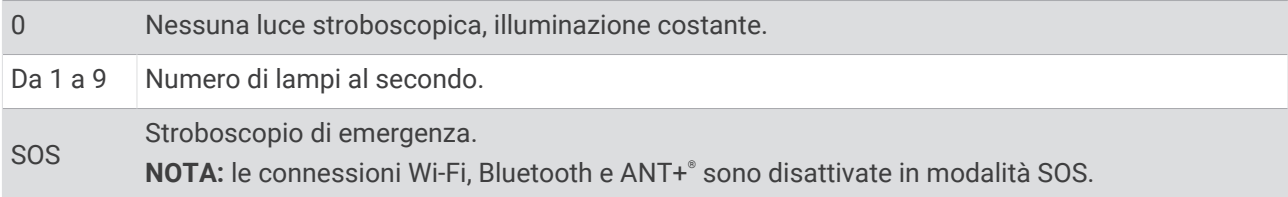

### Geocache

Il geocaching è un'attività di caccia al tesoro in cui i giocatori nascondono o cercano tesori nascosti utilizzando indizi e coordinate GPS.

#### Registrazione del dispositivo su Geocaching.com

È possibile registrare il dispositivo sul sito Web [www.geocaching.com](http://www.geocaching.com/) per cercare un elenco di geocache nelle vicinanze oppure per cercare informazioni in tempo reale su milioni di geocache.

- **1** Connettersi a una rete wireless (*[Collegamento a una rete wireless](#page-29-0)*, pagina 24) o all'app Garmin Connect (*[Associazione di uno smartphone al dispositivo](#page-29-0)*, pagina 24)
- **2** Premere due volte **MENU** per aprire il menu principale.
- **3** Selezionare **Impostazione** > **Geocaching** > **Registra dispositivo**. Viene visualizzato un codice di attivazione.
- **4** Seguire le istruzioni visualizzate sullo schermo.

#### Connessione a Geocaching.com

Dopo la registrazione è possibile visualizzare le geocache da [www.geocaching.com](http://www.geocaching.com/) sul dispositivo mentre è collegato in modalità wireless.

- Connettersi all'app Garmin Connect.
- Connettersi a una rete Wi‑Fi.

#### Download di geocache tramite un computer

È possibile caricare manualmente le geocache sul dispositivo tramite un computer (*[Trasferimento di file al](#page-53-0)  dispositivo*[, pagina 48\)](#page-53-0). I file delle geocache possono essere inclusi in un file GPX e importate nella cartella GPX sul dispositivo. I membri Premium di geocaching.com possono utilizzare la funzione "pocket query" per caricare sul dispositivo un alto numero di geocache in un singolo file GPX.

- **1** Collegare il dispositivo al computer usando un cavo USB.
- **2** Visitare il sito Web [www.geocaching.com.](http://www.geocaching.com/)
- **3** Se necessario, creare un account.
- **4** Eseguire l'accesso.
- **5** Seguire le istruzioni su geocaching.com per individuare e scaricare geocache sul dispositivo.

#### <span id="page-36-0"></span>Ricerca di una geocache

È possibile aggiornare le geocache caricate sul dispositivo.

Se si p connessi a [www.geocaching.com](http://www.geocaching.com/), è possibile cercare dati geocache in tempo reale e scaricarli.

**NOTA:** è possibile scaricare informazioni dettagliate per un numero limitato di geocache al giorno. È possibile acquistare un abbonamento premium per scaricarne altre. Per ulteriori informazioni, visitare il sito Web [www](http://www.geocaching.com/) [.geocaching.com.](http://www.geocaching.com/)

- **1** Premere due volte **MENU** per aprire il menu principale.
- **2** Selezionare **Geocaching** > .
- **3** Premere **MENU**.
- **4** Selezionare un'opzione:
	- Per cercare le geocache caricate sul dispositivo in base al nome, selezionare **Scrivi nome** e immettere un termine di ricerca.
	- Per cercare geocache nelle vicinanze o in un'altra posizione, selezionare **Ricerca vicino**, quindi selezionare una posizione.

Se si è connessi a [www.geocaching.com](http://www.geocaching.com/), i risultati della ricerca includono dati geocache in tempo reale ottenuti mediante **Download GC Live**.

• Per cercare geocache in tempo reale in base al codice, selezionare **Download GC Live** > **Codice GC** e immettere il codice della geocache.

Questa funzione consente di scaricare una specifica geocache dal sito [www.geocaching.com](http://www.geocaching.com/) quando si conosce il codice della geocache.

**5** Selezionare una geocache.

Vengono visualizzati i dettagli della geocache.

**NOTA:** se è stata selezionata una geocache in tempo reale e si è connessi, il dispositivo scarica, se necessario, i suoi dettagli completi nella memoria interna.

#### Ricerca di una geocache sulla mappa

- **1** Premere due volte **MENU** per aprire il menu principale.
- **2** Selezionare **Geocaching** > .
- **3** Premere **MENU**.
- **4** Selezionare **Scarica geocache** per cercare e scaricare geocache nelle vicinanze sulla mappa. **SUGGERIMENTO:** è possibile selezionare Filtra per filtrare i risultati della ricerca.
- **5** Selezionare una geocache.

Vengono visualizzati i dettagli della geocache. Se è stata selezionata una geocache in tempo reale e si è connessi a [www.geocaching.com,](http://www.geocaching.com/) il dispositivo scarica i suoi dettagli completi nella memoria interna.

#### Filtraggio dell'elenco delle geocache

È possibile filtrare l'elenco delle geocache in base a determinati fattori, ad esempio il livello di difficoltà.

- **1** Premere due volte **MENU** per aprire il menu principale.
- **2** Selezionare **Geocaching** > ...
- **3** Premere **MENU**.
- **4** Selezionare **Filtra** e selezionare una o più opzioni:
	- Per filtrare in base a una categoria di geocache, come puzzle o evento, selezionare **Tipo**.
	- Per filtrare in base alla dimensione fisica del contenitore della geocache, selezionare **Dimensioni**.
	- Per filtrare in base alle geocache **Da Cercare**, **Non trovata** o **Trovata**, selezionare **Stato**.
	- Per filtrare in base al livello di difficoltà di ritrovamento della geocache o alla difficoltà del terreno, selezionare un livello da 1 a 5.
- **5** Selezionare **QUIT** per visualizzare l'elenco delle geocache filtrate.

#### <span id="page-37-0"></span>Salvataggio di un filtro geocache personalizzato

È possibile creare e salvare filtri personalizzati per geocache in base a fattori specifici.

- **1** Premere due volte **MENU** per aprire il menu principale.
- **2** Selezionare **Impostazione** > **Geocaching** > **Impostazione filtri** > **Crea filtro**.
- **3** Selezionare gli elementi da filtrare.
- **4** Selezionare **QUIT**.

Per impostazione predefinita, il nuovo filtro viene salvato automaticamente come Filtra seguito da un numero. Ad esempio, Filtra 2. È possibile modificare il filtro geocache per modificare il nome (*Modifica di un filtro per geocache personalizzato*, pagina 32).

#### Modifica di un filtro per geocache personalizzato

- **1** Premere due volte **MENU** per aprire il menu principale.
- **2** Selezionare **Impostazione** > **Geocaching** > **Impostazione filtri**.
- **3** Selezionare un filtro.
- **4** Selezionare un elemento da modificare.

#### Visualizzazione dei dettagli di una geocache

- **1** Premere due volte **MENU** per aprire il menu principale.
- **2** Selezionare **Geocaching**.
- **3** Selezionare una geocache.
- **4** Premere **MENU**.
- **5** Selezionare **Modifica punto**.

Viene visualizzata la descrizione della geocache e i registri.

#### Navigazione verso una geocache

- **1** Premere due volte **MENU** per aprire il menu principale.
- **2** Selezionare **Geocaching**.
- **3** Selezionare una geocache.
- **4** Selezionare **Vai**.

#### Utilizzo di suggerimenti e indizi per trovare una geocache

È possibile utilizzare suggerimenti o indizi, come ad esempio una descrizione o le coordinate, per trovare una geocache.

- **1** Durante la navigazione verso una geocache, selezionare **MENU** > **Geocache**.
- **2** Selezionare un'opzione:
	- Per visualizzare ulteriori informazioni sulla geocache, selezionare **Descrizione**.
	- Per visualizzare un indizio sulla posizione di una geocache, selezionare **Suggerimento**.
	- Per visualizzare valori di latitudine e longitudine di una geocache, selezionare **Coordinate**.
	- Per visualizzare un feedback sulla geocache da altri cercatori, selezionare **Attività**.
	- Per attivare la ricerca chirp™ , selezionare **chirp™**.

#### <span id="page-38-0"></span>Registrazione di un tentativo

È possibile registrare i risultati di un tentativo di individuare la geocache. È possibile verificare alcune geocache all'indirizzo [www.geocaching.com](http://www.geocaching.com/).

- **1** Premere due volte **MENU** per aprire il menu principale.
- **2** Selezionare **Geocaching** > **Registro**.
- **3** Selezionare **Trovata**, **Non trovata**, **Riparazione necessaria** o **Da Cercare**.
- **4** Selezionare un'opzione:
	- Per interrompere la registrazione, selezionare **Fatto**.
	- Per raggiungere una geocache nelle vicinanze, selezionare **Trova prox più vicino**.
	- Per inserire un commento sulla ricerca della cache o sulla cache stessa, selezionare **Modifica commento**, quindi inserire un commento e selezionare **Fatto**.

Se si è registrati su [www.geocaching.com,](http://www.geocaching.com/) il registro viene caricato automaticamente sul proprio account [www](http://www.geocaching.com/) [.geocaching.com.](http://www.geocaching.com/)

#### chirp

Un chirp è un piccolo accessorio di programmato e lasciato in una geocache.Garmin È possibile utilizzare il proprio dispositivo per trovare un chirp in una geocache.

#### Attivazione della ricerca chirp

- **1** Premere due volte **MENU** per aprire il menu principale.
- **2** Selezionare **Impostazione** > **Geocaching** > **Configurazione chirp™**.
- **3** Selezionare **Ricerca chirp™** > **On**.

#### Ricerca di una geocache tramite un chirp

**1** Con la ricerca chirp attivata, navigare verso una geocache.

Quando ci si trova entro la distanza di circa 10 m (33 piedi) dalla geocache che contiene un chirp, vengono visualizzati i dettagli del chirp.

- **2** Selezionare **Mostra dettagli**.
- **3** Se necessario, selezionare **Vai** per accedere alla fase successiva della geocache.

#### Rimozione dei dati della geocache in tempo reale dal dispositivo

È possibile rimuovere i dati della geocache in tempo reale per visualizzare solo le geocache caricate manualmente sul dispositivo utilizzando un computer.

- **1** Premere due volte **MENU** per aprire il menu principale.
- **2** Selezionare **Impostazione** > **Geocaching** > **Geocaching Live** > **Rimuovi dati Live**.

I dati di geocaching in tempo reale vengono rimossi dal dispositivo e non vengono più visualizzati nell'elenco delle geocache.

#### Annullare la registrazione del dispositivo da Geocaching.com

Se si trasferisce la titolarità del dispositivo è possibile annullare la registrazione del dispositivo dal sito Web Geocaching.

- **1** Premere due volte **MENU** per aprire il menu principale.
- **2** Selezionare **Impostazione** > **Geocaching** > **Geocaching Live** > **Rimuovi reg. disp.**.

## <span id="page-39-0"></span>Salvare e avviare la navigazione verso una posizione Uomo a mare

Prima di salvare una posizione MOB (uomo a mare) e tornare ad essa, è necessario aggiungere l'applicazione Uomo a mare (*[Personalizzazione del menu principale](#page-47-0)*, pagina 42).

- **1** Premere due volte **MENU** per aprire il menu principale.
- **2** Selezionare **Uomo a mare** > **Avvia**.

Viene visualizzata la mappa che mostra la rotta verso la posizione MOB. Per impostazione predefinita, la rotta viene visualizzata come una linea magenta.

**3** Navigare utilizzando la mappa (*[Navigazione con la mappa](#page-10-0)*, pagina 5) o la bussola (*[Navigazione con la](#page-12-0) bussola*[, pagina 7\)](#page-12-0).

## Download di mappe

Prima di scaricare mappe sul dispositivo, è necessario connettersi a una rete wireless (*[Collegamento a una rete](#page-29-0) wireless*[, pagina 24](#page-29-0)).

- **1** Premere due volte **MENU** per aprire il menu principale.
- **2** Selezionare **Gestione mappe** > **Outdoor Maps+**.

**NOTA:** potrebbe essere necessario aggiungere questa applicazione al menu principale prima di poterla selezionare (*[Personalizzazione del menu principale](#page-47-0)*, pagina 42).

- **3** Selezionare un'opzione:
	- Per scaricare gratuitamente i dati delle mappe satellitari senza un abbonamento, selezionare **Aggiungi imm. satellit.**.
	- Per scaricare mappe premium e attivare l'abbonamento Outdoor Maps+ per questo dispositivo, selezionare **Controlla abbonam.**.

**NOTA:** visitare il sito Web [garmin.com/outdoormaps](https://garmin.com/outdoormaps) per informazioni su come acquistare un abbonamento.

- **4** Premere **OK**, quindi selezionare **Informazioni sul livello** per visualizzare i dettagli sui livelli della mappa (opzionale).
- **5** Dalla mappa, completare una o più azioni:
	- Per visualizzare aree diverse della mappa, premere  $\triangle$ ,  $\blacktriangledown$ ,  $\blacktriangleleft$  o  $\blacktriangleright$ .
	- Per ingrandire e ridurre la mappa, premere  $\blacksquare$  e $\blacksquare$ .
- **6** Selezionare **Seleziona area** > **Scarica**.

Viene visualizzata una dimensione di download stimata per la mappa. Verificare che il dispositivo disponga di spazio di memoria sufficiente per la mappa.

- **7** Selezionare **Nome** per modificare il nome della mappa scaricata (opzionale).
- **8** Premere **MENU**.
- **9** Selezionare **Configura mappe**.

**10** Selezionare l'interruttore per attivare o disattivare i livelli della mappa.

#### Attivazione delle mappe

È possibile attivare i prodotti mappa installati nel dispositivo.

- **1** Selezionare **Gestione mappe** > **Outdoor Maps+** > **MENU** > **Configura mappe**.
- **2** Selezionare l'interruttore per attivare ogni mappa installata.
- **3** Selezionare il nome della mappa per modificare il livello di luminosità del raster (opzionale).

#### Eliminazione di una mappa

È possibile rimuovere mappe per aumentare lo spazio di archiviazione disponibile nel dispositivo.

- **1** Selezionare **Gestione mappe** > **Outdoor Maps+**.
- **2** Selezionare una mappa.
- **3** Selezionare **MENU** > **Elimina**.

## <span id="page-40-0"></span>Selezionare un profilo

Quando si cambia attività, è possibile modificare l'impostazione del dispositivo modificando il profilo.

- **1** Premere due volte **MENU** per aprire il menu principale.
- **2** Selezionare **Modifica profilo**.

**NOTA:** potrebbe essere necessario aggiungere questa applicazione al menu principale prima di poterla selezionare (*[Personalizzazione del menu principale](#page-47-0)*, pagina 42).

**3** Selezionare un profilo.

## Impostazione degli allarmi di prossimità

Gli allarmi di prossimità avvisano l'utente quando si trova entro il raggio di azione specificato di una determinata posizione.

- **1** Premere due volte **MENU** per aprire il menu principale.
- **2** Selezionare **Allarmi di prossimità** > **Crea allarme**.

**NOTA:** potrebbe essere necessario aggiungere questa applicazione al menu principale prima di poterla selezionare (*[Personalizzazione del menu principale](#page-47-0)*, pagina 42).

- **3** Selezionare una categoria.
- **4** Selezionare una posizione.
- **5** Selezionare **Usa**.
- **6** Inserire un raggio.

Quando si immette un'area con un allarme di prossimità, il dispositivo emette un segnale acustico.

#### Modifica o eliminazione di un allarme di prossimità

- **1** Premere due volte **MENU** per aprire il menu principale.
- **2** Selezionare **Allarmi di prossimità**.
- **3** Selezionare un allarme.
- **4** Selezionare un'opzione:
	- Per modificare il raggio, selezionare **Modifica raggio**.
	- Per visualizzare un allarme sulla mappa, selezionare **Mappa**.
	- Per eliminare l'allarme, selezionare **Elimina**.

## Pagina Satellite

Nella pagina Satellite viene visualizzata la posizione corrente, la precisione GPS, le posizioni dei satelliti e la potenza del segnale.

È possibile selezionare  $\triangleleft$  o  $\triangleright$  per visualizzare costellazioni di satelliti aggiuntivi quando sono attive.

#### Impostazioni dei satelliti GPS

Premere due volte **MENU** per aprire il menu principale. Selezionare **Satellite**. Premere MENU.

**Usa con GPS attivato**: consente di attivare il GPS.

**Traccia in alto**: indica se la pagina di stato dei satelliti è orientata con il nord verso l'alto o con la traccia corrente verso l'alto.

**Colore singolo**: consente di selezionare a modalità di visualizzazione della pagina dei satelliti, a più colori o con colore singolo.

**Imp. posiz. su mappa**: consente di contrassegnare la posizione corrente sulla mappa. È possibile utilizzare questa posizione per creare percorsi o cercare tra le posizioni salvate.

Posizione AutoLocate: consente di calcolare la posizione GPS utilizzando la funzione Garmin AutoLocate<sup>®</sup>.

**Configurazione satelliti**: consente di impostare le opzioni del sistema satellitare (*[Impostazione dei satelliti](#page-43-0)*, [pagina 38\)](#page-43-0).

## <span id="page-41-0"></span>Invio e ricezione di dati in modalità wireless

Prima di poter condividere i dati in modalità wireless, è necessario trovarsi entro la distanza di 3 m (10 piedi) da un dispositivo Garmin compatibile.

Il dispositivo è in grado di inviare e ricevere dati in modalità wireless quando è connesso a un altro dispositivo Garmin compatibile tramite la tecnologia ANT+. È possibile condividere waypoint, geocache, percorsi, tracce e molto altro.

- **1** Premere due volte **MENU** per aprire il menu principale.
- **2** Selezionare **Condivis. wireless**.
- **3** Selezionare un'opzione:
	- Selezionare **Invia**, quindi selezionare un tipo di dati.
	- Selezionare **Ricevi**, per ricevere dati da un altro dispositivo. È necessario che l'altro dispositivo compatibile stia tentando di inviare dati.
- **4** Seguire le istruzioni visualizzate sullo schermo.

## Uso del telecomando VIRB

Prima di poter utilizzare la funzione telecomando VIRB, è necessario attivare l'impostazione del telecomando sulla action cam VIRB. Per ulteriori informazioni, consultare il *Manuale Utente delle serie VIRB*.

La funzione telecomando VIRB consente di controllare la action cam VIRB utilizzando il dispositivo.

- **1** Accendere la action cam VIRB.
- **2** Sul navigatore GPSMAP 67, selezionare **Telecomando VIRB**.

**NOTA:** potrebbe essere necessario aggiungere questa applicazione al menu principale prima di poterla selezionare (*[Personalizzazione del menu principale](#page-47-0)*, pagina 42).

- **3** Attendere che il dispositivo si colleghi alla action cam VIRB.
- **4** Selezionare un'opzione:
	- Per registrare un video, selezionare  $\blacksquare$
	- Per scattare una foto, selezionare  $\bigcirc$ .

## Uso del telecomando inReach

La funzione del telecomando inReach consente di controllare un comunicatore satellitare compatibile inReach tramite il dispositivo GPSMAP 67.

- **1** Accendere il comunicatore satellitare inReach.
- **2** Sul dispositivo GPSMAP 67, selezionare **T. inReach**.

**NOTA:** potrebbe essere necessario aggiungere questa applicazione al menu principale prima di poterla selezionare (*[Personalizzazione del menu principale](#page-47-0)*, pagina 42).

- **3** Se necessario, selezionare **Associa nuovo inReach**.
- **4** Attendere che il dispositivo GPSMAP 67 si colleghi al comunicatore satellitare inReach.
- **5** Selezionare un'opzione:
	- Per inviare un messaggio predefinito, selezionare **Invia predefinito**, quindi selezionare un messaggio dall'elenco.
	- Per inviare un messaggio di testo, selezionare **Nuovo messaggio**, selezionare i destinatari del messaggio e immettere il testo del messaggio o selezionare un'opzione di testo rapido.
	- Per inviare un messaggio SOS, utilizzare i tasti freccia per scorrere le schede, quindi selezionare **SOS** > **Sì**. **NOTA:** la funzione SOS deve essere utilizzata esclusivamente in caso di reale emergenza.
	- Per visualizzare il timer e la distanza percorsa, utilizzare i tasti freccia per scorrere le schede e selezionare  $\bigoplus$ .

## Personalizzazione del dispositivo

## <span id="page-42-0"></span>Personalizzazione dei campi dati

È possibile personalizzare i campi dati visualizzati su ciascuna pagina principale.

- **1** Aprire la pagina per cui verranno modificati i campi dati.
- **2** Premere **MENU**.
- **3** Seleziona **Modifica campi dati**.
- **4** Selezionare un campo dati.
- **5** Seguire le istruzioni visualizzate sullo schermo.

## Menu Configura

Premere due volte **MENU** per aprire il menu principale. Selezionare **Impostazione**.

- **Sistema**: consente di personalizzare le impostazioni del sistema (*[Impostazioni di sistema](#page-43-0)*, pagina 38).
- **Schermo**: consente di regolare la retroilluminazione e le impostazioni dello schermo (*[Impostazioni dello](#page-43-0)  schermo*[, pagina 38](#page-43-0)).
- **Bluetooth**: consente di associare il dispositivo allo smartphone e di personalizzare le impostazioni Bluetooth (*[Impostazioni di Bluetooth](#page-44-0)*, pagina 39).
- **Wi-Fi**: consente di collegarsi alle reti wireless (*[Impostazioni di Wi‑Fi](#page-44-0)*, pagina 39).
- **Mappa**: consente di impostare l'aspetto della mappa (*[Impostazioni della mappa](#page-11-0)*, pagina 6).
- **Registrazione**: consente di personalizzare le impostazioni di registrazione delle attività (*[Impostazioni di](#page-22-0) [registrazione](#page-22-0)*, pagina 17).
- **Calcolo Percorso**: consente di personalizzare il modo in cui il dispositivo calcola i percorsi per ciascuna attività (*[Impostazioni di calcolo del percorso](#page-44-0)*, pagina 39).
- **Mod. Sped.**: consente di personalizzare le impostazioni per l'attivazione della modalità expedition (*[Attivazione](#page-45-0)  [della modalità Expedition](#page-45-0)*, pagina 40).
- **Waypoint**: consente di immettere un prefisso personalizzato per i waypoint denominati automaticamente.
- **Toni**: consente di impostare i suoni del dispositivo, ad esempio i toni dei tasti e gli avvisi (*[Impostazione dei toni](#page-45-0) [del dispositivo](#page-45-0)*, pagina 40).
- **Direzione**: consente di personalizzare le impostazioni di direzione della bussola (*[Impostazioni della direzione](#page-14-0)*, [pagina 9](#page-14-0)).
- **Altimetro**: consente di personalizzare le impostazioni dell'altimetro (*[Impostazioni dell'altimetro](#page-15-0)*, pagina 10).
- **Geocaching**: consente di personalizzare le impostazioni delle geocache (*[Impostazioni di geocaching](#page-45-0)*, [pagina 40\)](#page-45-0).
- **Sensori**: consente di associare i sensori wireless al dispositivo (*[Associazione dei sensori wireless](#page-46-0)*, pagina 41).
- **Fitness**: consente di personalizzare le impostazioni per la registrazione delle attività di fitness (*[Impostazioni per](#page-46-0)  il fitness*[, pagina 41](#page-46-0)).
- **Nautica**: consente di impostare l'aspetto dei dati nautici sulla mappa (*[Impostazioni nautiche](#page-46-0)*, pagina 41).
- **Menu**: consente di personalizzare la sequenza delle pagine e il menu principale (*[Impostazioni del menu](#page-47-0)*, [pagina 42\)](#page-47-0).
- **Formato posizione**: consente di impostare le opzioni di formato e datum della posizione geografica (*[Impostazioni del formato posizione](#page-48-0)*, pagina 43).
- **Unità**: imposta le unità di misura utilizzate nel dispositivo (*[Modificare le unità di misura](#page-48-0)*, pagina 43).
- **Orario**: consente di regolare le impostazioni relative all'ora (*[Impostazioni dell'ora](#page-48-0)*, pagina 43).
- **Profili**: consente di personalizzare e creare nuovi profili attività (*Profili*[, pagina 43\)](#page-48-0).
- **Reimp.**: consente di reimpostare i dati utente e le impostazioni (*[Ripristino di dati e impostazioni](#page-49-0)*, pagina 44).
- **Info**: visualizza le informazioni sul dispositivo, ad esempio l'ID Unità, la versione software e le informazioni sulle normative e sul contratto di licenza (*[Visualizzare le informazioni su normative e conformità](#page-54-0)*, pagina 49).

#### <span id="page-43-0"></span>Impostazioni di sistema

Premere due volte **MENU** per aprire il menu principale. Selezionare **Impostazione** > **Sistema**.

**Satellite**: consente di impostare le opzioni del sistema satellitare (*Impostazione dei satelliti*, pagina 38).

**Lingua testo**: consente di impostare la lingua del testo del dispositivo.

**NOTA:** la modifica della lingua del testo non comporta la modifica della lingua dei dati definiti dall'utente o della mappa, ad esempio i nomi delle strade.

**Modo USB**: consente di impostare il dispositivo per utilizzare MTP (media transfer protocol) o la modalità Garmin quando è collegato al computer.

#### Impostazione dei satelliti

Premere due volte **MENU** per aprire il menu principale. Selezionare **Impostazione** > **Sistema** > **Satellite**.

**Sistema satellitare**: consente di configurare il sistema satellitare su solo GPS, più sistemi satellitari o su Modo demo (con GPS spento).

**Multi-Band**: consente l'uso di sistemi multibanda sul dispositivo GPSMAP 67.

**NOTA:** i sistemi multibanda utilizzano più bande di frequenza e permettono di ottenere dati di registro di tracciamento più coerenti e un posizionamento più accurato quando si utilizza il dispositivo in ambienti difficili.

#### Impostazioni dello schermo

Premere due volte **MENU** per aprire il menu principale. Selezionare **Impostazione** > **Schermo**.

- **Timeout retroillumin.**: consente di regolare l'intervallo di tempo prima che la retroilluminazione venga disattivata.
- **Schermo sempre acceso**: consente di ridurre il consumo della batteria ed estendere la durata della stessa spegnendo lo schermo al timeout della retroilluminazione (*Spegnimento dello schermo*, pagina 38).
- **Aspetto**: consente di modificare l'aspetto dello sfondo dello schermo e delle selezioni evidenziate (*Modifica dello schema colori*, pagina 38).

**Acquisiz. schermata**: consente di salvare l'immagine sullo schermo del dispositivo.

**Dimens. testo riepilogo**: consente di modificare la dimensione del testo sullo schermo.

#### Spegnimento dello schermo

Consente di ridurre il consumo della batteria ed estendere la durata della stessa spegnendo lo schermo automaticamente al timeout della retroilluminazione.

- **1** Premere due volte **MENU** per aprire il menu principale.
- **2** Selezionare **Impostazione** > **Schermo** > **Schermo sempre acceso** > **Off**.

È possibile premere  $\bf{0}$  per accendere lo schermo.

#### Modifica dello schema colori

- **1** Premere due volte **MENU** per aprire il menu principale.
- **2** Selezionare **Impostazione** > **Schermo** > **Aspetto**.
- **3** Selezionare un'opzione:
	- Per consentire al dispositivo di visualizzare automaticamente i colori diurni o notturni in base all'ora del giorno, selezionare **Modo** > **Auto**.
	- Per utilizzare uno sfondo chiaro, selezionare **Modo** > **Giorno**.
	- Per utilizzare uno sfondo scuro, selezionare **Modo** > **Notte**.
	- Per personalizzare lo schema colori per le ore diurne, selezionare **Colore diurno**.
	- Per personalizzare lo schema colori per le ore notturne, selezionare **Colore notturno**.

#### <span id="page-44-0"></span>Impostazioni di Bluetooth

Premere due volte **MENU** per aprire il menu principale. Selezionare **Impostazione** > **Bluetooth**. **Stato**: consente di attivare la tecnologia wireless Bluetooth e mostra lo stato della connessione corrente. **Notifiche**: mostra o nasconde le notifiche dello smartphone.

**Rimuovi smartphone**: consente di rimuovere lo smartphone connesso dall'elenco degli smartphone associati. Questa opzione è disponibile solo dopo l'associazione di uno smartphone.

#### Impostazioni di Wi**‑**Fi

Premere due volte **MENU** per aprire il menu principale. Selezionare **Impostazione** > **Wi-Fi**.

**Wi-Fi**: consente di attivare la tecnologia wireless.

**Aggiungi rete**: consente di cercare e connettersi a una rete Internet wireless.

#### Impostazioni di calcolo del percorso

Le impostazioni di calcolo del percorso disponibili variano a seconda che sia attivata o meno l'opzione Percorso diretto.

Premere due volte **MENU** per aprire il menu principale. Selezionare **Impostazione** > **Calcolo Percorso**.

- **Percorso diretto**: consente di attivare o disattivare il calcolo del percorso diretto. L'opzione Calcolo del percorso diretto calcola il percorso più diretto possibile verso la destinazione.
- **Attività**: consente di impostare un'attività per il calcolo del percorso. Il dispositivo calcola percorsi ottimizzati in base al tipo di attività che si sta eseguendo.
- **Tieni su strada**: consente di bloccare il triangolo blu, che rappresenta la posizione dell'utente sulla mappa, sulla strada più vicina. Questo è particolarmente utile durante la guida o la navigazione su strada.
- **Navigazione percorsi**: consente di impostare il metodo utilizzato per calcolare itinerari e percorsi. L'opzione Percorso diretto viene utilizzata per la navigazione da punto a punto senza ricalcolo. L'opzione Strade e sentieri adatta l'itinerario per seguire i dati della mappa, ricalcolandolo secondo necessità.
- **Transizioni percorso**: consente di impostare la modalità di calcolo del navigatore da un punto del percorso a quello successivo. Questa impostazione è disponibile solo per alcune attività. L'opzione Distanza consente di dirigersi verso il punto successivo del percorso quando ci si trova a una determinata distanza dal punto corrente.
- **Impostazioni avanzate**: consente di personalizzare altre impostazioni di calcolo del percorso (*Impostazioni avanzate di calcolo del percorso*, pagina 39).

#### Impostazioni avanzate di calcolo del percorso

Premere due volte **MENU** per aprire il menu principale. Selezionare **Impostazione** > **Calcolo Percorso** > **Impostazioni avanzate**.

**Metodo di calcolo**: consente di impostare il metodo utilizzato per calcolare il percorso.

- **Ricalcolo fuori percorso**: consente di impostare le preferenze di ricalcolo quando si naviga fuori da un percorso attivo.
- **Imp. elem. da evit.**: consente di impostare i tipi di strade, terreni e mezzi di trasporto da evitare durante la navigazione.

#### <span id="page-45-0"></span>Attivazione della modalità Expedition

È possibile utilizzare la modalità expedition per estendere la durata della batteria. In modalità expedition, lo schermo si spegne, il dispositivo entra in modalità di risparmio energetico e il dispositivo raccoglie un numero ridotto di punti traccia GPS.

- **1** Premere due volte **MENU** per aprire il menu principale.
- **2** Selezionare **Impostazione** > **Mod. Sped.**.
- **3** Selezionare un'opzione:
	- Affinché il dispositivo chieda di attivare la modalità expedition quando si spegne il dispositivo, selezionare **Chiedi**.
	- Per attivare automaticamente la modalità expedition dopo due minuti di inattività, selezionare **Auto**.
	- Per non attivare mai la modalità expedition, selezionare **Mai**.

In modalità spedizione, il LED verde lampeggia occasionalmente.

#### Impostazione dei toni del dispositivo

È possibile personalizzare toni per messaggi, tasti, avvisi delle svolte e allarmi.

- **1** Premere due volte **MENU** per aprire il menu principale.
- **2** Selezionare **Impostazione** > **Toni**.
- **3** Selezionare **Toni**.
- **4** Selezionare un'opzione:
	- Per attivare sia i toni che le vibrazioni, selezionare **Tono e vibrazione**.
	- Per attivare solo i toni, selezionare **Suoneria**.
	- Per attivare solo la vibrazione, selezionare **Vibrazione**.
	- Per disattivare i toni e la vibrazione, selezionare **Off**.
- **5** Selezionare **Volume** per impostare il volume dei toni.
- **6** Selezionare un tono per ogni tipo udibile.

#### Impostazioni di geocaching

Premere due volte **MENU** per aprire il menu principale. Selezionare **Impostazione** > **Geocaching**.

- **Geocaching Live**: consente di rimuovere i dati delle geocache live e di rimuovere la registrazione del dispositivo da geocaching.com (*[Rimozione dei dati della geocache in tempo reale dal dispositivo](#page-38-0)*, pagina 33, *[Annullare la](#page-38-0) [registrazione del dispositivo da Geocaching.com](#page-38-0)*, pagina 33).
- **Stile geocache**: consente di visualizzare l'elenco delle geocache per nome o per codice.
- **Configurazione chirp™**: consente di attivare la ricerca di un chirp e di programmare un accessorio chirp (*[chirp](#page-38-0)*, [pagina 33\)](#page-38-0).
- **Impostazione filtri**: consente di creare e salvare filtri personalizzati per le geocache (*[Salvataggio di un filtro](#page-37-0)  [geocache personalizzato](#page-37-0)*, pagina 32).
- **Geocache trovate**: consente di inserire il numero di geocache trovate. Questo numero aumenta automaticamente ogni volta che si registra una geocache trovata (*[Registrazione di un tentativo](#page-38-0)*, pagina 33).
- **Allarme di prossimità**: consente di impostare un avviso che si attiva quando l'utente si trova a una distanza specificata da un geocache.

#### <span id="page-46-0"></span>Associazione dei sensori wireless

Per poter effettuare l'associazione è necessario indossare la fascia cardio o installare il sensore.

Il dispositivo può essere associato a sensori wireless utilizzando ANT+ o la tecnologia Bluetooth. Ad esempio, è possibile collegare una fascia cardio. Per ulteriori informazioni sulla compatibilità e l'acquisto dei sensori opzionali, accedere a [buy.garmin.com.](http://buy.garmin.com)

**1** Portare il dispositivo entro 3 m (10 piedi) dal sensore.

**NOTA:** mantenersi a 10 m (33 piedi) da altri sensori durante l'associazione.

- **2** Premere due volte **MENU** per aprire il menu principale.
- **3** Selezionare **Impostazione** > **Sensori**.
- **4** Selezionare il tipo di sensore in uso.
- **5** Selezionare **Cerca nuovo**.

Una volta associato il sensore, lo stato di quest'ultimo passa da Ricerca a Connesso.

#### Impostazioni per il fitness

Premere due volte **MENU** per aprire il menu principale. Selezionare **Impostazione** > **Fitness**.

- **Auto Lap**: consente di impostare il dispositivo in modo che il Lap venga contrassegnato automaticamente a una determinata distanza.
- **Utente**: consente di impostare le informazioni del profilo utente. Il navigatore utilizza queste informazioni per calcolare i dati esatti dell'allenamento in Garmin Connect.
- **Zone FC**: consente di impostare cinque zone di intensità e la frequenza cardiaca massima per le attività di fitness.

#### Contrassegno dei giri in base alla distanza

È possibile utilizzare la funzione Auto Lap® per contrassegnare il automaticamente il Lap su una distanza specifica. Questa funzione è utile per confrontare le prestazioni in punti diversi di un'attività.

- **1** Premere due volte **MENU** per aprire il menu principale.
- **2** Selezionare **Impostazione** > **Fitness** > **Auto Lap**.
- **3** Immettere un valore, quindi selezionare **Fatto**.

#### Impostazioni nautiche

Premere due volte **MENU** per aprire il menu principale. Selezionare **Impostazione** > **Nautica**.

**Modalità carta nautica**: consente di impostare il tipo di mappa che il dispositivo utilizza durante la visualizzazione dei dati nautici. Nautiche visualizza le diverse funzioni mappa in colori differenti, in modo tale che i POI nautici siano più leggibili e che la carta rifletta lo schema di rielaborazione delle mappe cartacee. Pesca (sono necessarie carte nautiche) mostra una visuale dettagliata dei profili del fondale e degli scandagli di profondità, inoltre semplifica la presentazione della carta per l'uso ottimale durante la pesca.

**Aspetto**: consente di impostare l'aspetto degli ausili di navigazione nautica sulla carta.

**Imp. all. n.**: consente di impostare allarmi quando si supera una determinata distanza di deriva dopo l'ancoraggio, quando ci si trova fuori rotta rispetto a una distanza specificata e quando si entra in acque di profondità specifiche (*Impostazione degli allarmi nautici*, pagina 41).

**Filtro velocità nautica**: consente di fare una media della velocità dell'imbarcazione per avere un valore più uniforme.

#### Impostazione degli allarmi nautici

- **1** Premere due volte **MENU** per aprire il menu principale.
- **2** Selezionare **Impostazione** > **Nautica** > **Imp. all. n.**.
- **3** Selezionare un tipo di allarme.
- **4** Inserire una distanza e selezionare **Fatto**.

#### <span id="page-47-0"></span>Impostazioni del menu

Premere due volte **MENU** per aprire il menu principale. Selezionare **Impostazione** > **Menu**.

**Stile menu**: consente di modificare l'aspetto del menu principale.

- **Menu Principale**: consente di spostare, aggiungere ed eliminare voci nel menu principale (*Personalizzazione del menu principale*, pagina 42).
- **Sequenza pagine**: consente di spostare, aggiungere ed eliminare voci nella sequenza di pagine (*Modifica della sequenza delle pagine*, pagina 42).

**Impostazione**: consente di modificare l'ordine delle voci nel menu di impostazione.

**Trova**: consente di modificare l'ordine delle voci nel menu di ricerca.

#### Personalizzazione del menu principale

È possibile spostare, aggiungere ed eliminare elementi nel menu principale.

- **1** Premere due volte **MENU** per aprire il menu principale.
- **2** Selezionare un'opzione:
	- Per aggiungere una nuova voce alla fine dell'elenco, selezionare **Aggiungi pagina**, selezionare una categoria, quindi selezionare un'opzione.
	- Per modificare la posizione di una voce nell'elenco, premere **MENU**, selezionare **Mod. ordine elem.**, selezionare una voce di menu, quindi selezionare **Sposta**.
	- Per aggiungere una nuova voce all'elenco prima della voce selezionata, premere **MENU**, selezionare **Mod. ordine elem.**, selezionare una voce di menu, quindi selezionare **Inserisci**.
	- Per eliminare una voce dall'elenco, premere **MENU**, selezionare **Mod. ordine elem.**, selezionare una voce di menu, quindi selezionare **Rimuovi**.

#### Modifica della sequenza delle pagine

- **1** Premere due volte **MENU** per aprire il menu principale.
- **2** Selezionare **Impostazione** > **Menu** > **Sequenza pagine** > **Modifica sequenza pagine**.
- **3** Selezionare una pagina.
- **4** Selezionare un'opzione:
	- Per spostare la pagina in alto o in basso nell'elenco, selezionare **Sposta**.
	- Per aggiungere una nuova pagina alla sequenza di pagine, selezionare **Inserisci**, quindi selezionare una categoria.
	- Per rimuovere una pagina dalla sequenza di pagine, selezionare **Rimuovi**.

**SUGGERIMENTO:** è possibile premere **PAGE** per visualizzare la sequenza di pagine.

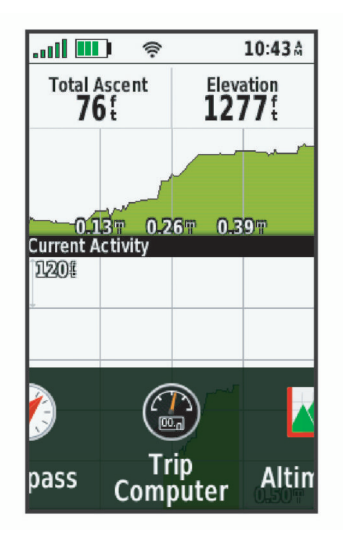

#### <span id="page-48-0"></span>Configurazione della visualizzazione a nastro delle pagine

- **1** Premere due volte **MENU** per aprire il menu principale.
- **2** Selezionare **Impostazione** > **Menu** > **Sequenza pagine** > **Schermo nastro pagina**.
- **3** Selezionare un'opzione:
	- Per disattivare la visualizzazione a nastra delle pagine, selezionare **Off**.
	- Per impostare la velocità di apertura di una pagina dopo la selezione nella visualizzazione a nastro, selezionare **Lenta** o **Veloce**.

#### Impostazioni del formato posizione

**NOTA:** cambiare il formato di posizione o il sistema di coordinate del datum mappa soltanto se si sta utilizzando una mappa con un formato di posizione diverso.

Premere due volte **MENU** per aprire il menu principale. **Impostazione** > **Formato posizione**.

**Formato posizione**: consente di impostare il formato di posizione in cui viene visualizzata la lettura di una posizione.

**Map datum**: consente di impostare il sistema di coordinate che struttura la mappa.

**Sferoide mappa**: consente di visualizzare il sistema di coordinate utilizzato dal dispositivo. Il sistema di coordinate predefinito è WGS 84.

#### Modificare le unità di misura

- **1** Premere due volte **MENU** per aprire il menu principale.
- **2** Selezionare **Impostazione** > **Unità**.
- **3** Selezionare un'opzione:
	- Per cambiare l'unità di misura della velocità e della distanza, selezionare **Velocità/distanza**.
	- Per cambiare l'unità di misura della velocità verticale, selezionare **Velocità verticale**.
	- Per cambiare l'unità di misura della quota, selezionare **Quota** > **Quota**.
	- Per cambiare l'unità di misura della profondità, selezionare **Quota** > **Profondità**.
	- Per cambiare l'unità di misura della temperatura, selezionare **Temperatura**.
	- Per cambiare l'unità di misura della pressione, selezionare **Pressione**.
- **4** Selezionare un'unità di misura.

#### Impostazioni dell'ora

Premere due volte **MENU** per aprire il menu principale. Selezionare **Impostazione** > **Orario**.

**Formato orario**: consente di impostare il dispositivo per visualizzare l'ora in formato 12 ore o 24 ore.

**Fuso orario**: consente di impostare il fuso orario del dispositivo. L'opzione Automatico consente di impostare automaticamente il fuso orario in base alla posizione GPS.

**Ora legale**: consente di impostare il dispositivo per utilizzare l'ora legale.

#### Profili

Impostando i profili è possibile ottimizzare il dispositivo in base al tipo di utilizzo. Ad esempio, le impostazioni e le visualizzazioni sono diverse quando si utilizza il dispositivo per la caccia invece che per il geocaching.

Quando si utilizza un profilo e si modificano impostazioni quali i campi dati o le unità di misura, le modifiche vengono salvate automaticamente nel profilo.

#### <span id="page-49-0"></span>Creazione di un profilo personalizzato

Se nessuno dei profili precaricati risponde alle esigenze dell'attività o del percorso corrente è possibile creare un profilo personalizzato con impostazioni e campi dati univoci.

- **1** Premere due volte **MENU** per aprire il menu principale.
- **2** Selezionare **Impostazione** > **Profili** > **Crea nuovo profilo** > **OK**.

Il nuovo profilo viene creato con un nome e un numero predefiniti. Ad esempio, Profilo 10. Il nuovo profilo diventa il profilo attivo.

- **3** Selezionare il nuovo profilo.
- **4** Selezionare un'opzione:
	- Personalizzare il nome predefinito del profilo (*Modifica del nome di un profilo*, pagina 44).
	- Personalizzare le impostazioni se necessario (*[Menu Configura](#page-42-0)*, pagina 37).
	- Personalizzare i campi dati se necessario (*[Personalizzazione dei campi dati](#page-42-0)*, pagina 37).

Eventuali modifiche applicate alle impostazioni e ai campi dati vengono automaticamente salvate sul profilo attivo.

#### Modifica del nome di un profilo

- **1** Premere due volte **MENU** per aprire il menu principale.
- **2** Selezionare **Impostazione** > **Profili**.
- **3** Selezionare un profilo.
- **4** Selezionare **Modifica nome**.
- **5** Immettere il nuovo nome.

#### Eliminazione di un profilo

**NOTA:** non è possibile eliminare un profilo mentre è in uso.

- **1** Premere due volte **MENU** per aprire il menu principale.
- **2** Selezionare **Impostazione** > **Profili**.
- **3** Selezionare un profilo.
- **4** Selezionare **Elimina**.

#### Ripristino di dati e impostazioni

- **1** Premere due volte **MENU** per aprire il menu principale.
- **2** Selezionare **Impostazione** > **Reimp.**.
- **3** Selezionare un'opzione:
	- Per ripristinare dati specifici per un viaggio, come la distanza e le medie, selezionare **Azzera dati viaggio**.
	- Per eliminare tutti i waypoint salvati, selezionare **Elimina tutti i waypoint**.
	- Per cancellare i dati registrati dall'inizio dell'attività corrente, selezionare **Canc att. corr.**. **NOTA:** il dispositivo continua a registrare nuovi dati per l'attività corrente.
	- Per ripristinare solo le impostazioni del profilo attività corrente ai valori predefiniti, selezionare **Ripristina impostazioni profilo**.
	- Per ripristinare tutte le impostazioni e i profili del dispositivo ai valori predefiniti, selezionare **Ripristina tutte le impostaz.**.

**NOTA:** il ripristino di tutte le impostazioni cancella tutte le attività di geocaching dal dispositivo. Non rimuove i dati utente salvati, ad esempio le tracce e i waypoint.

• Per rimuovere tutti i dati utente salvati e ripristinare tutte le impostazioni sul dispositivo ai valori predefiniti, selezionare **Elimina tutto**.

**NOTA:** l'eliminazione di tutte le impostazioni rimuove i dati personali, la cronologia e i dati utente salvati, incluse le tracce e i waypoint.

#### <span id="page-50-0"></span>Ripristino delle impostazioni di pagina predefinite

- **1** Premere **PAGE** o **QUIT** per scorrere fino alla pagina per cui si desidera ripristinare le impostazioni.
- **2** Premere **MENU**.
- **3** Selezionare **Ripristina predefiniti**.

## Info sul dispositivo

## Aggiornamenti del prodotto

Sul computer, installare Garmin Express™ ([www.garmin.com/express](http://www.garmin.com/express)). Sullo smartphone, installare l'app Garmin Explore.

Ciò consente di accedere in modo semplice a questi servizi per i dispositivi Garmin:

- Aggiornamenti software
- Aggiornamenti mappe
- Caricamenti dati su Garmin Explore
- Registrazione del prodotto

#### Impostazione di Garmin Express

- **1** Collegare il dispositivo al computer usando un cavo USB.
- **2** Visitare il sito Web [garmin.com/express](http://garmin.com/express).
- **3** Seguire le istruzioni visualizzate sullo schermo.

## Ulteriori informazioni

È possibile reperire ulteriori informazioni su questo prodotto nel sito WebGarmin.

- Visitare il sito Web [support.garmin.com](http://support.garmin.com) per ulteriori manuali, articoli e aggiornamenti software.
- Visitare il sito Web [buy.garmin.com](http://buy.garmin.com) oppure contattare il proprio rivenditore Garmin per informazioni sugli accessori opzionali e sulle parti di ricambio.

## Collegare il moschettone per cintura

**1** Posizionare il moschettone per cintura  $\Omega$  negli alloggiamenti sull'elemento di montaggio  $\Omega$  del dispositivo.

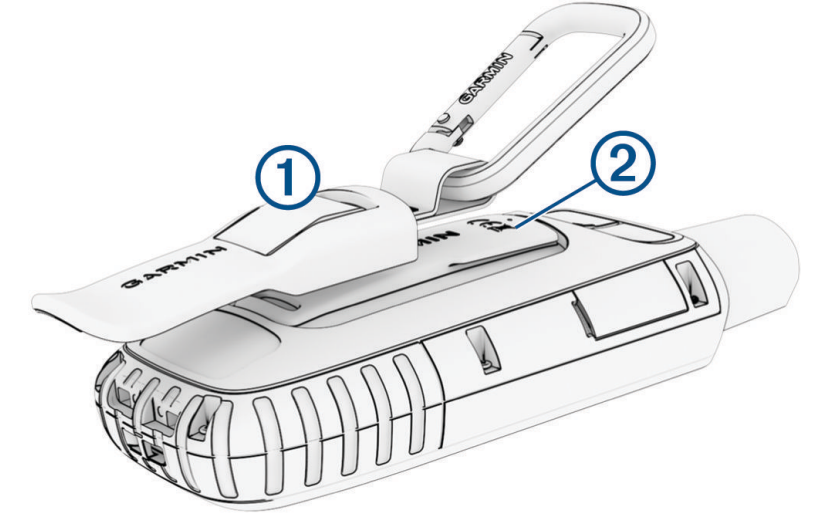

**2** Far scorrere il moschettone per cintura verso l'alto fino a farlo scattare in posizione.

#### Rimuovere il moschettone per cintura

Sollevare il moschettone per cintura dalla parte inferiore e farlo scorrere per estrarlo dall'elemento di montaggio.

## <span id="page-51-0"></span>Fissaggio di un laccetto

**1** Inserire il passante del laccetto nell'alloggiamento nel dispositivo.

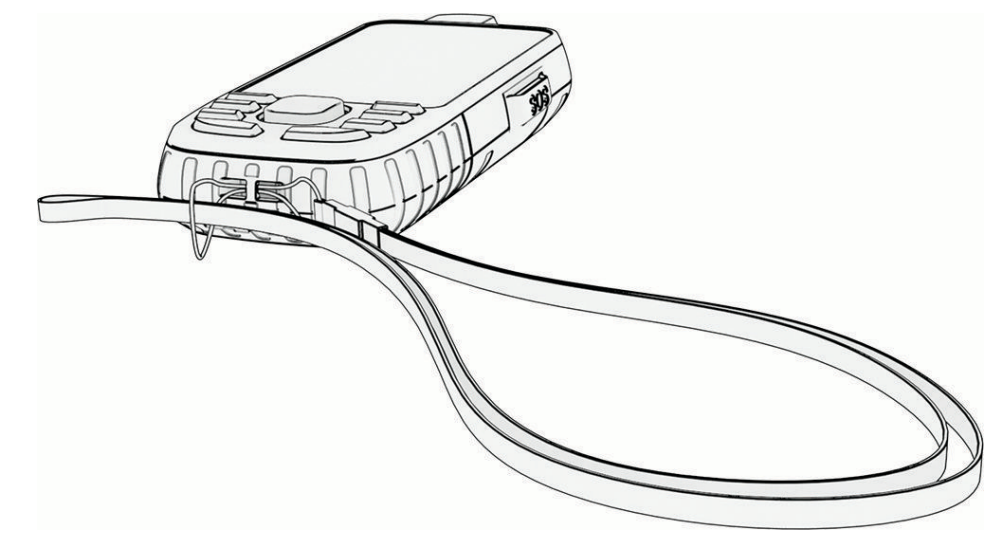

- **2** Inserire l'altra estremità del laccetto nel passante e tirare.
- **3** Se necessario, fissare il laccetto agli abiti o allo zaino per mettere il dispositivo in sicurezza durante un'attività.

## Manutenzione del dispositivo

*AVVISO*

Evitare l'uso di detergenti chimici, solventi e insettifughi che possono danneggiare i componenti e le rifiniture in plastica.

Non conservare il dispositivo in ambienti in cui potrebbe essere esposto a temperature estreme per un periodo prolungato, al fine di evitare danni permanenti.

Il dispositivo è impermeabile in conformità allo Standard IEC 60529 IPX7. Può essere immerso accidentalmente in 1 metro d'acqua per 30 minuti, mentre le immersioni prolungate possono danneggiarlo. Dopo l'immersione, assicurarsi di asciugare perfettamente il dispositivo prima di utilizzarlo o caricarlo.

Sciacquare accuratamente il dispositivo con acqua dolce dopo averlo utilizzato in ambienti con acqua clorata o salata.

#### Pulizia del dispositivo

- **1** Pulire il dispositivo con un panno imbevuto di una soluzione detergente non aggressiva.
- **2** Asciugarlo.

## Gestione dei dati

**NOTA:** il dispositivo non è compatibile con Windows<sup>®</sup> 95, 98, Me, Windows NT<sup>®</sup> e Mac<sup>®</sup> OS 10.3 e versioni precedenti.

## <span id="page-52-0"></span>Tipi di file

Il dispositivo portatile supporta questi tipi di file:

- File di Garmin Explore.
- Percorso GPX, traccia e i file di waypoint.
- File geocache GPX (*[Download di geocache tramite un computer](#page-35-0)*, pagina 30).
- File di immagine JPEG.
- File di punti di interesse personali con estensione GPI di Garmin POI Loader. Visitare il sito Web [www.garmin](http://www.garmin.com/products/poiloader) [.com/products/poiloader.](http://www.garmin.com/products/poiloader)
- File FIT per l'esportazione su Garmin Connect.

#### Installazione di una scheda di memoria

È possibile installare una scheda di memoria microSD, fino a 32 GB, per una maggiore capacità di archiviazione dati o per mappe precaricate.

**1** Sollevare il cappuccio protettivo presente sul lato del dispositivo (1).

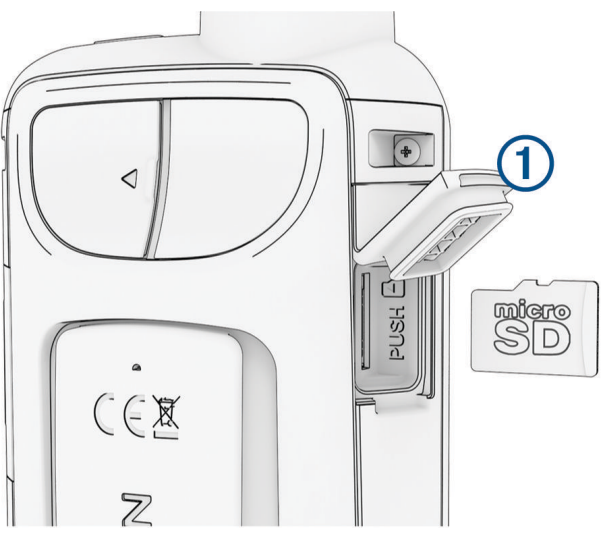

**2** Inserire la scheda di memoria con i contatti dorati rivolti verso la parte anteriore del dispositivo.

#### Collegamento del dispositivo al computer

#### *AVVISO*

Per evitare la corrosione, asciugare accuratamente la porta USB, il cappuccio protettivo e l'area circostante prima di caricare l'unità o collegarla a un computer.

- **1** Sollevare il cappuccio protettivo dalla porta USB.
- **2** Inserire il connettore più piccolo del cavo USB nella porta USB del dispositivo.
- **3** Collegare l'estremità più grande del cavo USB alla porta USB del computer.

Il dispositivo e la scheda di memoria (opzionale) vengono visualizzati come unità rimovibili in Risorse del computer sui computer Windows e come dischi sui computer Mac.

### <span id="page-53-0"></span>Trasferimento di file al dispositivo

**1** Collegare il dispositivo al computer.

Sui computer Windows, il dispositivo viene visualizzato come unità rimovibile o dispositivo portatile e la scheda di memoria potrebbe essere visualizzata come una seconda unità rimovibile. Sui computer Mac, il dispositivo e la scheda di memoria vengono visualizzati come dischi installati.

**NOTA:** in alcuni computer dotati di più unità di rete, è possibile che le unità del dispositivo non vengano visualizzate correttamente. Per informazioni sulle modalità di collegamento delle unità, fare riferimento alla documentazione del sistema operativo.

- **2** Sul computer, aprire la cartella da cui si desidera copiare i file.
- **3** Selezionare un file.
- **4** Selezionare **Modifica** > **Copia**.
- **5** Aprire il dispositivo portatile, l'unità o il volume per il dispositivo o la scheda di memoria.
- **6** Cercare una cartella.
- **7** Selezionare **Modifica** > **Incolla**.

Il file viene visualizzato nell'elenco dei file nella memoria del dispositivo o nella scheda di memoria.

#### Eliminazione dei file

#### *AVVISO*

Se non si è certi della funzione di un file, non eliminarlo. La memoria del dispositivo contiene file di sistema importanti che non devono essere eliminati.

- **1** Aprire l'unità o il volume **Garmin**.
- **2** Se necessario, aprire una cartella o un volume.
- **3** Selezionare un file.
- **4** Premere il tasto **Canc** sulla tastiera.

**NOTA:** se si utilizza un computer Apple® è necessario svuotare la cartella Cestino per rimuovere completamente i file.

#### Scollegamento del cavo USB

Se il dispositivo è collegato al computer come unità o volume rimovibile è necessario scollegarlo dal computer in modo sicuro per evitare perdite di dati. Se il dispositivo è collegato al computer Windows come dispositivo portatile, non è necessario scollegarlo in modo sicuro.

- **1** Eseguire un'operazione:
	- Per i computer Windows, selezionare l'icona di **rimozione sicura dell'hardware** nella barra delle applicazioni e selezionare il dispositivo.
	- Per i computer Apple, selezionare il dispositvo, quindi selezionare **File** > **Espelli**.
- **2** Scollegare il cavo dal computer.

## <span id="page-54-0"></span>Specifiche

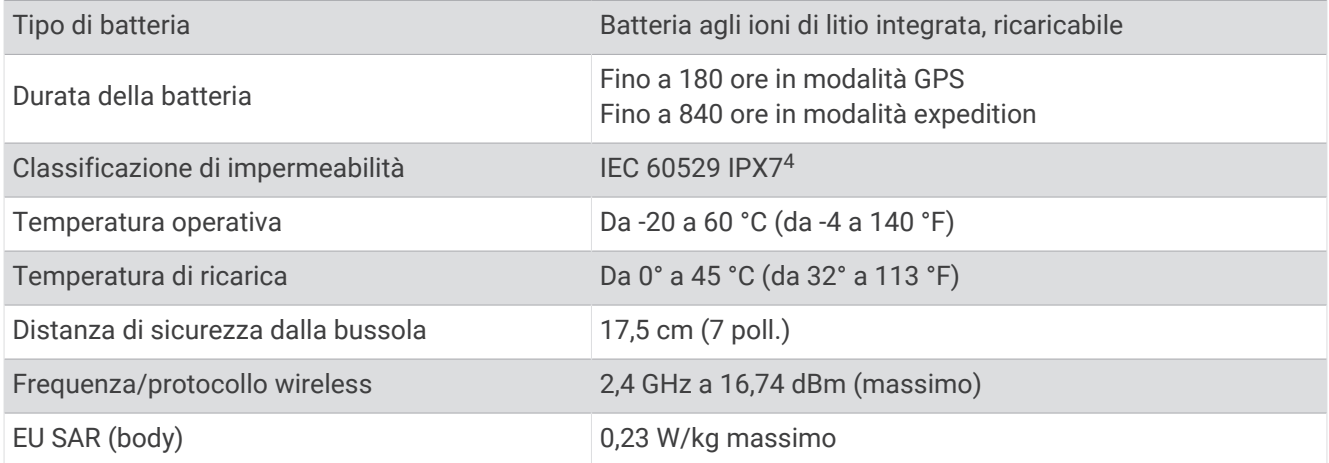

## Visualizzare le informazioni su normative e conformità

Le informazioni per questo dispositivo vengono fornite elettronicamente. Sono fornite informazioni sulle normative, ad esempio i numeri di identificazione forniti dall'FCC o dai marchi di conformità regionali, nonché informazioni sul prodotto e la licenza.

- **1** Premere due volte **MENU** per aprire il menu principale.
- **2** Selezionare **Impostazione**.
- **3** Selezionare **Info**.

<sup>4</sup> Il dispositivo resiste all'esposizione accidentale all'acqua fino a 1 m per 30 min. Per ulteriori informazioni, visitare il sito Web [www.garmin.com/waterrating](http://www.garmin.com/waterrating).

## Appendice

## <span id="page-55-0"></span>Campi dati

Per visualizzare i dati, alcuni campi dati richiedono di avviare la navigazione di un percorso o di collegare accessori wireless.

**% max FC media**: la percentuale media della frequenza cardiaca massima calcolata per l'attività corrente. **Alba**: l'ora dell'alba in base alla tua posizione GPS.

**Alba/tramonto**: l'orario della prossima alba o tramonto in base alla posizione GPS.

**Ascesa Lap**: la distanza verticale di ascesa per il Lap corrente.

**Ascesa massima**: il rateo di ascesa massimo espresso in piedi o metri al minuto dall'ultima reimpostazione.

**Ascesa media**: la distanza verticale media di ascesa dall'ultima reimpostazione.

**Ascesa totale**: la quota totale percorsa in salita durante l'attività o dall'ultima reimpostazione.

**Ascesa ultimo Lap**: la distanza verticale ascesa per l'ultimo Lap completato.

**Barometro**: la pressione corrente calibrata.

**Cadenza**: ciclismo. Il numero di rivoluzioni della pedivella. Il dispositivo deve essere collegato a un accessorio di misurazione della cadenza affinché questi dati vengano visualizzati.

**Cadenza Lap**: ciclismo. La cadenza media per il Lap corrente.

**Cadenza media**: ciclismo. La cadenza media per l'attività corrente.

**Cadenza ultimo Lap**: ciclismo. La cadenza media per l'ultimo Lap completato.

**Calorie**: la quantità di calorie totali bruciate.

**Data**: il giorno, il mese e l'anno corrente.

**Direzione**: la direzione dalla posizione iniziale a una destinazione. Il percorso può essere visualizzato come pianificato o impostato. È necessario avviare la navigazione per visualizzare questi dati.

**Direzione**: la direzione verso cui ci si sta muovendo.

**Direzione bussola**: la direzione verso la quale ci si dirige basata sulla bussola.

**Direzione GPS**: la direzione verso la quale ci si dirige basata sul GPS.

**Discesa Lap**: la distanza verticale discesa per il Lap corrente.

**Discesa massima**: il rateo di discesa massimo espresso in piedi o metri al minuto dall'ultima reimpostazione.

**Discesa media**: la distanza verticale media della discesa dall'ultima reimpostazione.

**Discesa totale**: la quota totale percorsa in discesa durante l'attività o dall'ultima reimpostazione.

**Discesa ultimo Lap**: la distanza verticale discesa per l'ultimo Lap completato.

**Dist. a dest.**: la distanza rimanente alla destinazione finale. È necessario avviare la navigazione per visualizzare questi dati.

**Dist. al success.**: la distanza rimanente al waypoint successivo del percorso. È necessario avviare la navigazione per visualizzare questi dati.

**Dist. verticale a dest.**: la differenza di quota tra la posizione corrente e la destinazione finale. È necessario avviare la navigazione per visualizzare questi dati.

**Distanza attività**: la distanza percorsa durante la traccia o l'attività corrente.

**Distanza Lap**: la distanza percorsa durante il Lap corrente.

**Distanza ultimo Lap**: la distanza percorsa durante l'ultimo Lap completato.

**Distanza vert. a succ.**: la distanza in quota tra la posizione corrente e il waypoint successivo sul percorso. È necessario avviare la navigazione per visualizzare questi dati.

**Durata viaggio**: una registrazione del tempo totale trascorso in movimento e restando fermi dall'ultima reimpostazione.

**FC Lap**: la frequenza cardiaca media per il Lap corrente.

**FC media**: la frequenza cardiaca media per l'attività corrente.

**FC ultimo Lap**: la frequenza cardiaca media per l'ultimo Lap completato.

**Freq. cardiaca - % max**: la percentuale della frequenza cardiaca massima.

- **Frequenza cardiaca**: la frequenza cardiaca in battiti al minuto (bpm). Il dispositivo deve essere collegato a una fascia cardio compatibile.
- **Fuori rotta**: la distanza a destra o sinistra di allontanamento dal percorso originale di viaggio. È necessario avviare la navigazione per visualizzare questi dati.
- **Indicatore**: una freccia indica la direzione della svolta o del waypoint successivo. È necessario avviare la navigazione per visualizzare questi dati.
- **Lap**: il numero di Lap completati per l'attività corrente.
- **Lap corrente**: il tempo impiegato per il Lap corrente.
- **Limite di velocità**: il limite di velocità segnalato della strada. Non è disponibile in tutte le mappe e aree. Basarsi sempre sui segnali stradali per i limiti di velocità effettivi.
- **Livello batteria**: la carica di batteria rimanente.
- **Media Lap**: il tempo medio per Lap per l'attività corrente.

**Nessuna**: si tratta di un campo dati vuoto.

- **Odometro**: una registrazione della distanza percorsa per tutti i viaggi. Il totale non viene cancellato durante la reimpostazione dei dati di viaggio.
- **Odometro viag.**: una registrazione della distanza percorsa dall'ultima reimpostazione.
- **Ora del giorno**: l'ora del giorno in base alle impostazioni della posizione e dell'ora correnti (formato, fuso orario, ora legale).
- **Pendenza**: variazione del dislivello (quota) durante il movimento (distanza). Ad esempio, se si sale di 3 m (10 piedi) ogni 60 m (200 piedi) di percorso, la pendenza è il 5%.
- **Percent. freq. card. Lap**: la percentuale media della frequenza cardiaca calcolata sulla massima per il Lap corrente.
- **Posizione (lat/long)**: la posizione corrente espressa in latitudine e longitudine, indipendentemente dall'impostazione del formato di posizione selezionata.
- **Posizione (selezionata)**: la posizione corrente utilizzando l'impostazione del formato di posizione selezionato.
- **Posizione destinazione**: la posizione della destinazione finale. È necessario avviare la navigazione per visualizzare questi dati.
- **Potenza segnale GPS**: la potenza del segnale satellitare GPS.
- **Precisione GPS**: il margine di errore rispetto alla posizione esatta. Ad esempio, la posizione GPS ha un margine di precisione compreso tra +/- 3,65 m (12 piedi).
- **Pressione ambiente**: la pressione ambientale non calibrata.
- Profondità: la profondità dell'acqua. Il dispositivo deve essere collegato a un dispositivo NMEA<sup>®</sup> 0183 in grado di acquisire la profondità dell'acqua.
- **Quota**: la quota della posizione corrente sopra o sotto il livello del mare.
- **Quota GPS**: l'altitudine della posizione corrente utilizzando il GPS.
- **Quota massima**: la quota massima raggiunta dall'ultima reimpostazione.
- **Quota minima**: la quota più bassa raggiunta dall'ultima reimpostazione.
- **Quota sul terreno**: l'altitudine della posizione corrente sopra il livello del terreno.
- **Rateo Plan. a destinaz.**: il rateo di planata necessario per la discesa dalla posizione corrente alla quota di destinazione. È necessario avviare la navigazione per visualizzare questi dati.
- **Rateo Planata**: il rapporto tra distanza orizzontale percorsa e la variazione della distanza verticale.
- **Rilevamento**: la direzione dalla posizione corrente a una destinazione. È necessario avviare la navigazione per visualizzare questi dati.
- **Svolta**: la direzione della prossima svolta nel percorso. È necessario avviare la navigazione per visualizzare questi dati.
- **Svolta**: la differenza di angolazione (in gradi) tra il rilevamento della destinazione e il percorso corrente. S indica di girare a sinistra. D indica di girare a destra. È necessario avviare la navigazione per visualizzare questi dati.
- <span id="page-57-0"></span>**Temp. a succ.**: il tempo rimanente previsto per il raggiungimento del waypoint successivo sul percorso. È necessario avviare la navigazione per visualizzare questi dati.
- **Temp. max ult. 24 ore**: la temperatura massima registrata nelle ultime 24 ore da un sensore di temperatura compatibile.
- **Temp. min ultime 24 ore**: la temperatura minima registrata nelle ultime 24 ore da un sensore della temperatura compatibile.
- **Temperatura**: la temperatura dell'aria. La temperatura del corpo influisce sul sensore della temperatura. Il dispositivo deve essere collegato a un sensore tempe™ affinché questi dati vengano visualizzati.
- **Temperatura Acqua**: la temperatura dell'acqua. Il dispositivo deve essere collegato a un dispositivo NMEA 0183 in grado di acquisire la temperatura dell'acqua.
- **Tempo a destinazione**: il tempo rimanente previsto per il raggiungimento della destinazione. È necessario avviare la navigazione per visualizzare questi dati.
- **Tempo attività trascorso**: il tempo registrato totale. Ad esempio, se si avvia il timer e si corre per 10 minuti, quindi si arresta il timer per 5 minuti e si riavvia nuovamente il timer e si corre per 20 minuti, il tempo trascorso è di 35 minuti.

**Tempo ultimo Lap**: il tempo impiegato per l'ultimo Lap completato.

**Tempo viaggio - in sosta**: una registrazione del tempo trascorso restando fermi dall'ultima reimpostazione.

- **Timer cronometro**: il tempo impiegato per l'attività corrente.
- **Timer sveglia**: l'ora corrente del timer per il conto alla rovescia.
- **Totale Lap**: l'ora del cronometro per tutti i Lap completati.
- **Tp viaggio In mov.**: una registrazione del tempo trascorso in movimento dall'ultima reimpostazione.
- **Tramonto**: l'ora del tramonto in base alla tua posizione GPS.
- **TSA a destinazione**: l'ora del giorno in cui si prevede di raggiungere la destinazione finale (regolata in base all'ora locale della destinazione). È necessario avviare la navigazione per visualizzare questi dati.
- **TSA a successivo**: l'ora del giorno in cui si prevede di raggiungere il waypoint successivo lungo il percorso (regolata in base all'ora locale del waypoint). È necessario avviare la navigazione per visualizzare questi dati.
- **Vel. media movim.**: la velocità media di movimento dall'ultima reimpostazione.
- **Velocità**: l'attuale velocità di marcia.
- **Velocità Lap**: la velocità media per il Lap corrente.
- **Velocità massima**: la massima velocità raggiunta dall'ultima reimpostazione.
- **Velocità media totale**: la velocità media di movimento e di sosta dall'ultima reimpostazione.
- **Velocità ultimo Lap**: la velocità media per l'ultimo Lap completato.
- **Velocità verticale**: il rateo di ascesa o discesa nel tempo.
- **Velocità verticale a dest**: il rateo di ascesa o discesa rispetto a una quota predefinita. È necessario avviare la navigazione per visualizzare questi dati.
- **Verso il percorso**: la direzione in cui muoversi per tornare indietro sul percorso. È necessario avviare la navigazione per visualizzare questi dati.
- **VMG**: la velocità con cui ci si avvicina a una destinazione lungo la rotta. È necessario avviare la navigazione per visualizzare questi dati.
- **Waypoint a destinaz.**: l'ultimo punto sul percorso verso la destinazione. È necessario avviare la navigazione per visualizzare questi dati.
- **Waypoint al successivo**: il punto successivo del percorso. È necessario avviare la navigazione per visualizzare questi dati.
- **Zona freq. cardiaca**: la zona performance della frequenza cardiaca corrente (da 1 a 5). Le zone predefinite si basano sul profilo utente e sulla frequenza cardiaca massima (220 meno l'età).

## Accessori opzionali

Gli accessori opzionali, quali ad esempio i supporti, le mappe, gli accessori fitness e le parti di ricambio, sono disponibili all'indirizzo <http://buy.garmin.com> o presso il rivenditore Garmin locale.

#### <span id="page-58-0"></span>tempe

Il dispositivo è compatibile con il sensore della temperatura tempe. Il sensore può essere fissato a un cinturino o a un passante in modo che sia a contatto con l'aria aperta e, pertanto, fornisca dati sulla temperatura costanti e precisi. È necessario associare il sensore tempe al dispositivo per visualizzare i dati sulla temperatura dello schermo. Visualizzare le istruzioni del sensore tempe per ulteriori informazioni.

#### Suggerimenti per l'associazione di sensori wireless

- Verificare che il sensore sia compatibile con il dispositivo Garmin.
- Prima di associare il sensore al dispositivo Garmin, allontanarsi 10 m (33 piedi) da altri sensori con tecnologia ANT+.
- Portare il dispositivo Garmin a una distanza massima di 3 m (10 piedi) dal sensore.
- Dopo la prima associazione, il dispositivo Garmin riconosce automaticamente il sensore ogni volta che viene attivato. Questa procedura viene eseguita automaticamente all'accensione del dispositivo Garmin e richiede solo alcuni secondi quando i sensori sono attivati e funzionano correttamente.
- Una volta associato, il dispositivo Garmin riceve i dati solo dal sensore e l'utente può avvicinarsi agli altri sensori.

## Risoluzione dei problemi

#### Ottimizzazione della durata della batteria

È possibile aumentare la durata della batteria in vari modi.

- Ridurre la luminosità della retroilluminazione (*[Regolazione della retroilluminazione](#page-9-0)*, pagina 4).
- Ridurre la durata della retroilluminazione (*[Impostazioni dello schermo](#page-43-0)*, pagina 38).
- Ridurre la luminosità o la frequenza del flash (*[Uso della torcia](#page-35-0)*, pagina 30).
- Lo schermo si spegne automaticamente quando la retroilluminazione si spegne (*[Spegnimento dello schermo](#page-43-0)*, [pagina 38\)](#page-43-0).
- Utilizzare la modalità expedition (*[Attivazione della modalità Expedition](#page-45-0)*, pagina 40).
- Disattivare la connettività wireless (*[Impostazioni di Wi‑Fi](#page-44-0)*, pagina 39).
- Disattivare la tecnologia Bluetooth (*[Impostazioni di Bluetooth](#page-44-0)*, pagina 39).
- Disattivare i sistemi satellitari aggiuntivi (*[GPS e altri sistemi satellitari](#page-9-0)*, pagina 4).

#### Conservazione a lungo termine

Se il dispositivo non viene utilizzato per diversi mesi, è necessario caricare la batteria ad almeno il 50% prima di riporre il dispositivo. Il dispositivo deve essere conservato in un ambiente fresco e asciutto, con temperature tipiche degli ambienti domestici. Ricaricare completamente il dispositivo prima di riutilizzarlo.

#### Riavvio del dispositivo

Se il dispositivo smette di rispondere, potrebbe essere necessario riavviarlo. in questo modo non vengono cancellati i dati o le impostazioni.

Tenere premuto il tasto di accensione per circa 30 secondi.

## Informazioni sulle zone di frequenza cardiaca

Molti atleti utilizzano le zone di frequenza cardiaca per misurare e aumentare la propria potenza cardiovascolare e migliorare il proprio livello di forma fisica. Con zona di frequenza cardiaca si intende un intervallo definito di battiti cardiaci al minuto. Le cinque zone di frequenza cardiaca comunemente riconosciute vengono numerate da 1 a 5 in base alla crescente intensità. Solitamente, le zone di frequenza cardiaca vengono calcolate in base a percentuali della frequenza cardiaca massima.

### <span id="page-59-0"></span>Obiettivi di forma fisica

Conoscere la propria zona di frequenza cardiaca può essere utile per misurare e migliorare il proprio livello di forma in base ai seguenti principi.

- Il cuore è un ottimo parametro di riferimento per misurare l'intensità dell'esercizio.
- Allenarsi in determinate zone di frequenza cardiaca può contribuire al miglioramento della capacità cardiovascolare e della forza.

Se si conosce la propria frequenza cardiaca massima, è possibile utilizzare la tabella (*Calcolo delle zone di frequenza cardiaca*, pagina 54) per stabilire la zona di frequenza cardiaca ottimale per i propri obiettivi.

In caso contrario, utilizzare uno dei calcolatori disponibili su Internet per individuare la propria frequenza cardiaca massima. Presso alcune palestre e alcuni centri fitness è possibile effettuare un test che misura la frequenza cardiaca massima. La frequenza cardiaca massima è 220 meno l'età.

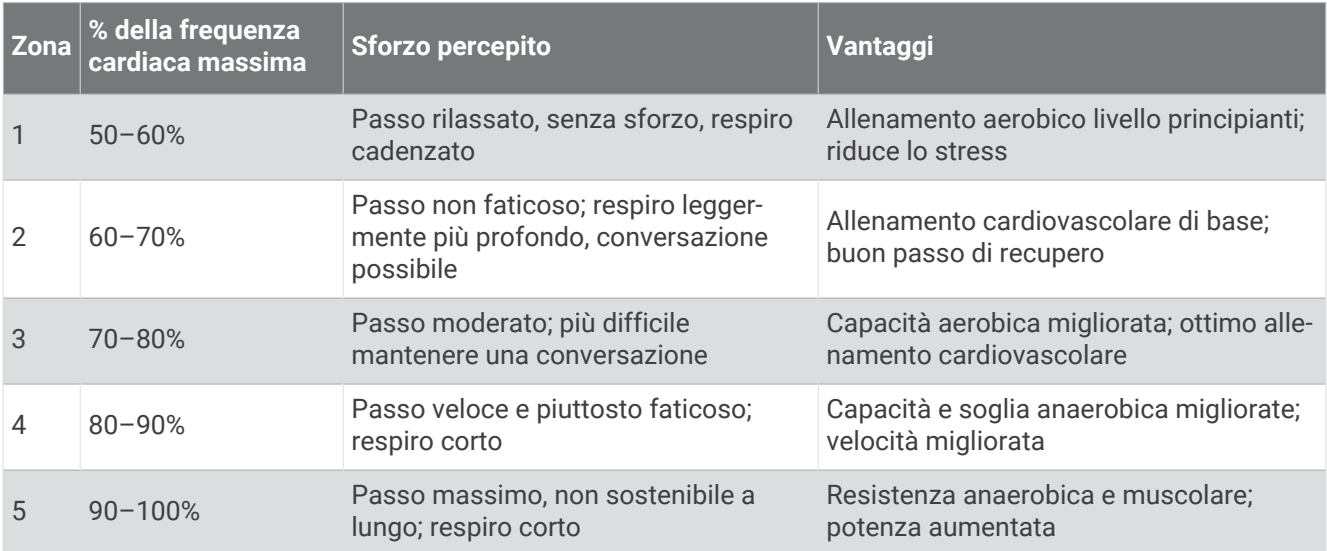

#### Calcolo delle zone di frequenza cardiaca

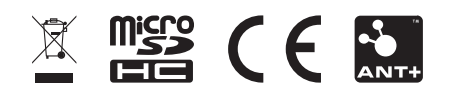

Marzo 2023 GUID-5724F4C0-7557-4C51-BF07-54A567FA4600 v1